#### #白板书写

##什么是白板

白板是一款多功能书写应用,协助用户高效沟通与连接,带来轻松畅快体验,提高团队效率, 可以通过点击主页"白板书写"应用图标,或者点击提笔检测弹框的"白板"按钮启动该应用, 会议结束后可以扫码带走白板内容,会议重点不再错过。

##创造内容

打开白板

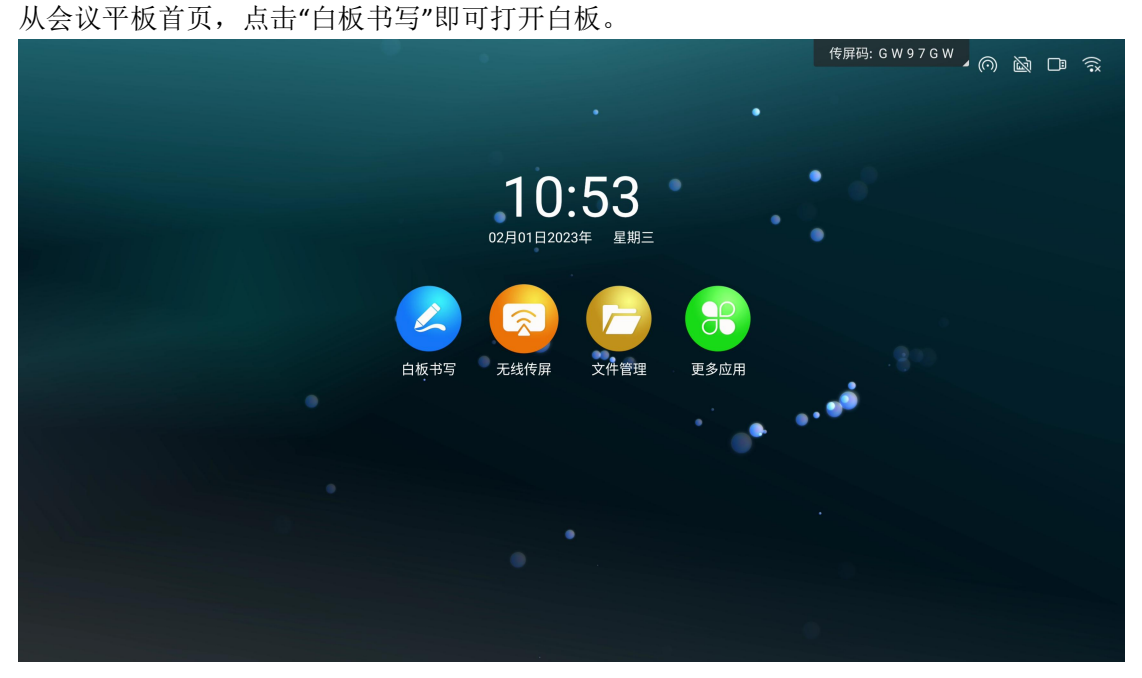

##分享内容

扫码分享

扫码带走:点击左下工具栏"分享"按钮,可弹出二维码分享页面,根据文案提示,通过手 机扫码扫描二维码可访问文件链接,可对此文件进行保存的操作。

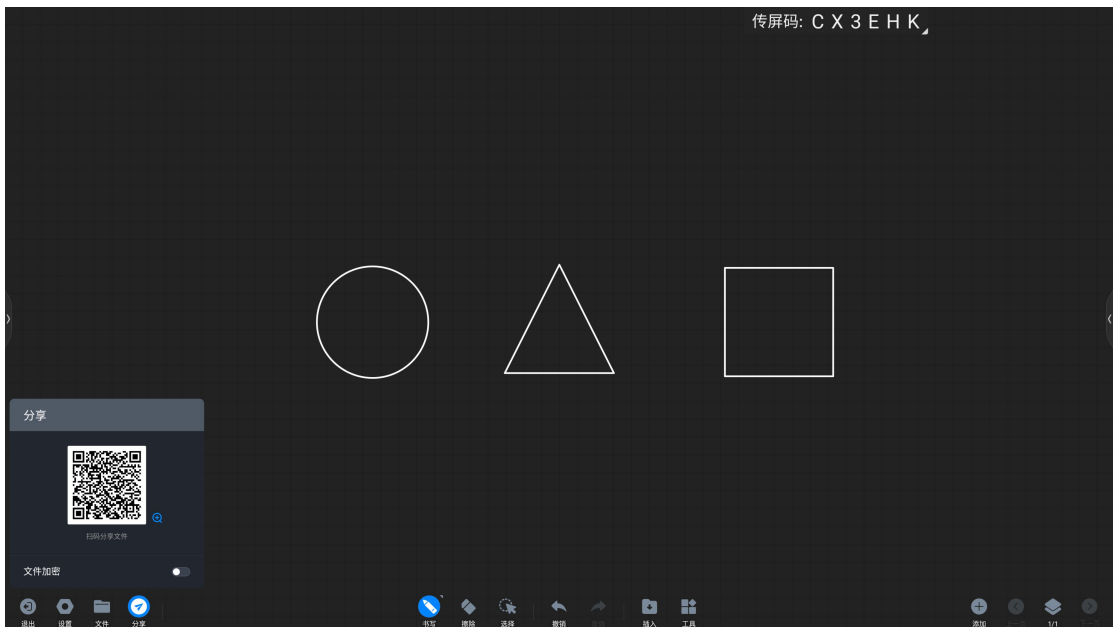

##文件功能

文件打开

点击左下工具栏"文件"按钮弹出文件操作页面,根据文案提示可打开大板的文件夹去选择

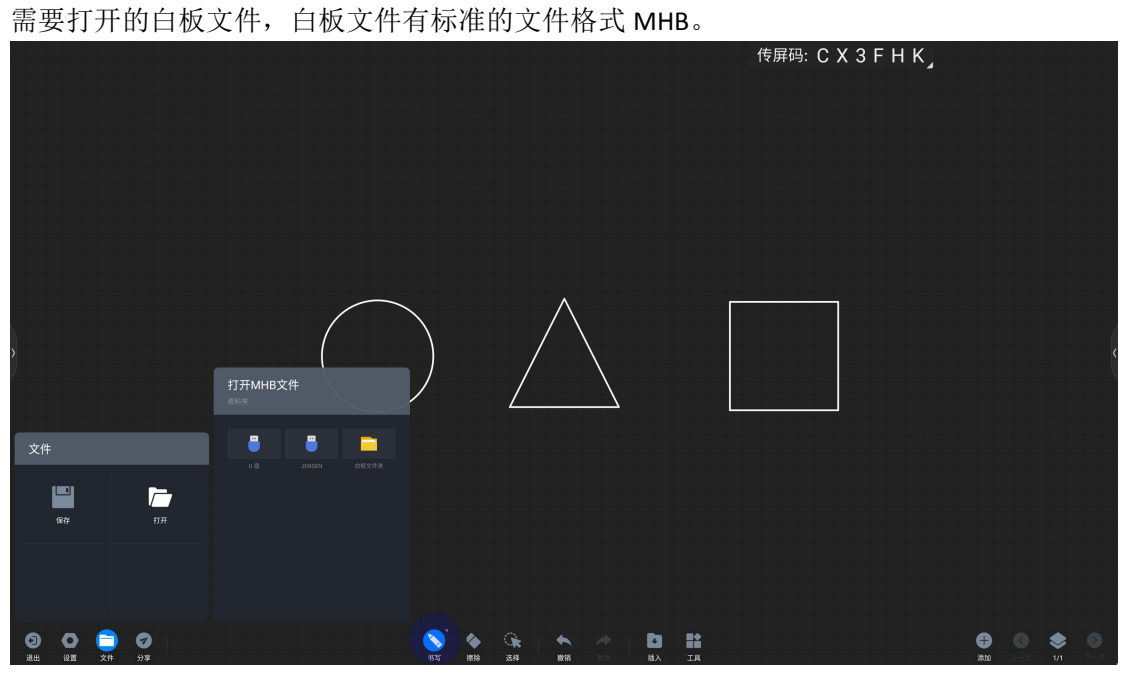

文件保存

点击左下工具栏"文件"按钮弹出文件操作页面,根据文案提示可对白板内容进行保存,保 存路径可选大板本地储存或者导入 U 盘外设, 保存格式可选 MHB, PDF 和 JPG。

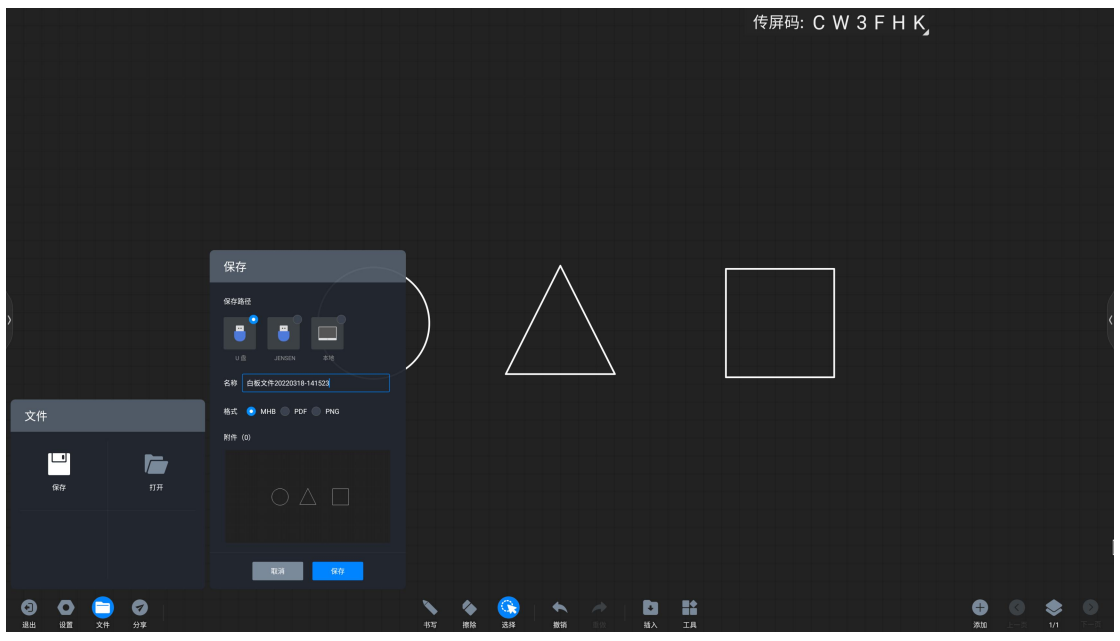

##白板设置

白板设置

点击左下工具栏"设置"按钮弹出白板设置操作页面

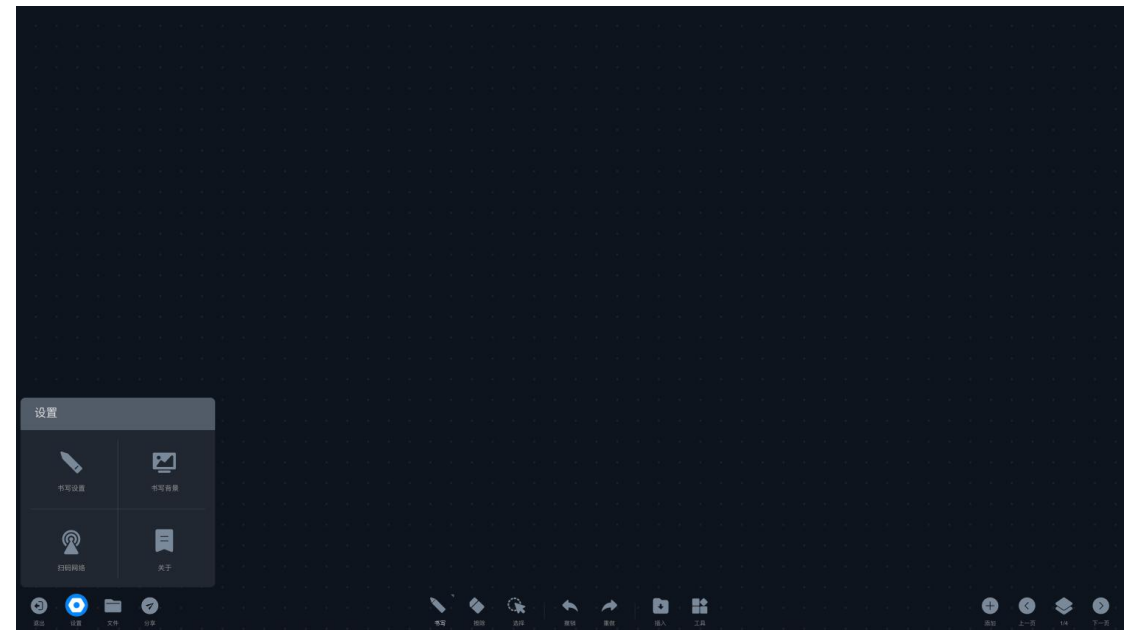

书写设置: 点击"书写设置", 可对多人书写、双色笔书写、图表绘制、文本识别功能进行 开启/关闭设置。

多人书写:开启此功能后,页面缩放锁定,可进行多人书写。重启后恢复默认选项 双色笔书写:双色笔功能在红外触摸屏情况下,打开双色笔开关,使用双色笔可进行多人书 写,也可以分别定义笔头及手指的颜色。默认关闭,重启后恢复默认选项 图表绘制:打开开关可实现书写自动识别图形。默认关闭,重启后恢复默认选项。 文本识别:开启此功能后,笔迹可被转换文本。默认关闭,重启后恢复默认选项

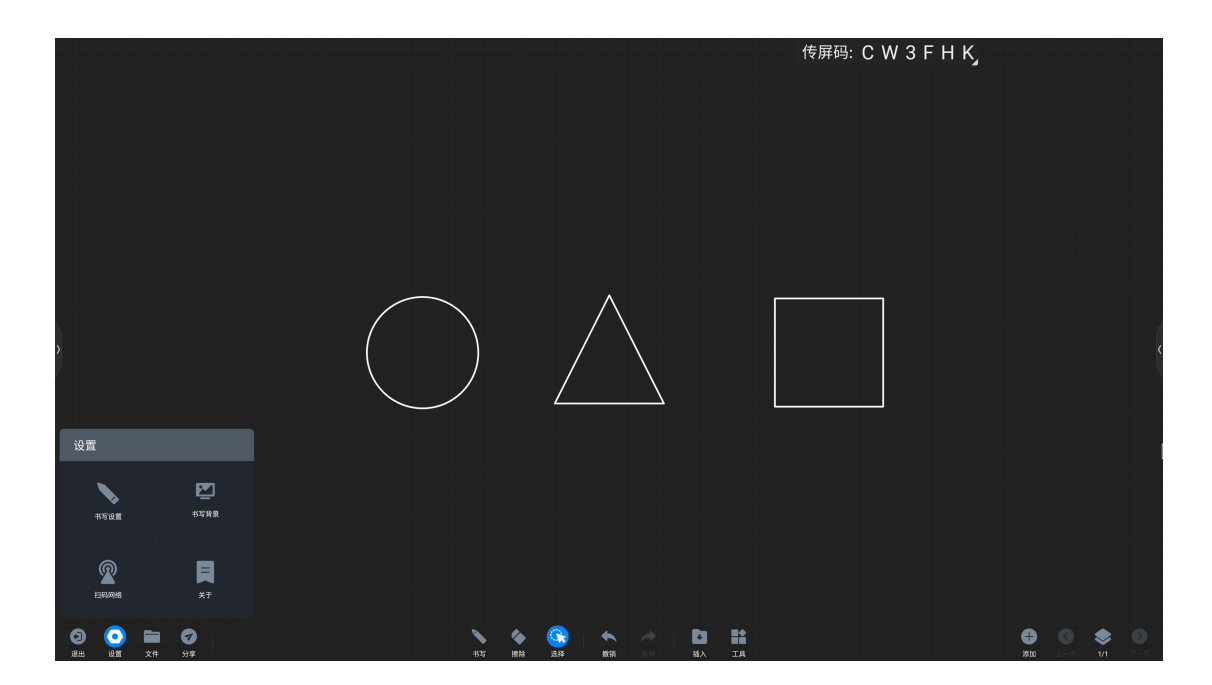

书写背景: 点击"书写背景",可选择不同的书写背景。

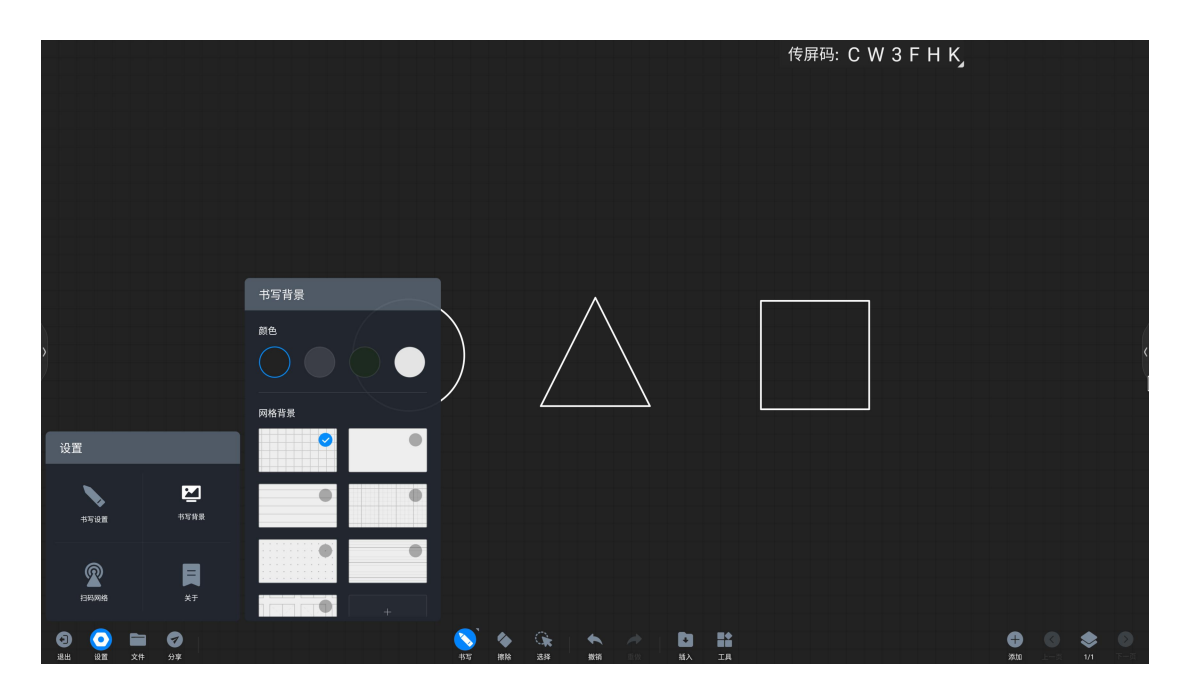

扫码网络:点击"扫码网络"可以变更二维码分享网络条件: 公网模式:手机及会议平板 皆需连接到互联网才获取分享链接。 局域网模式:手机及会议平板需要连接到同一个局域 网内,才可以获取分享链接

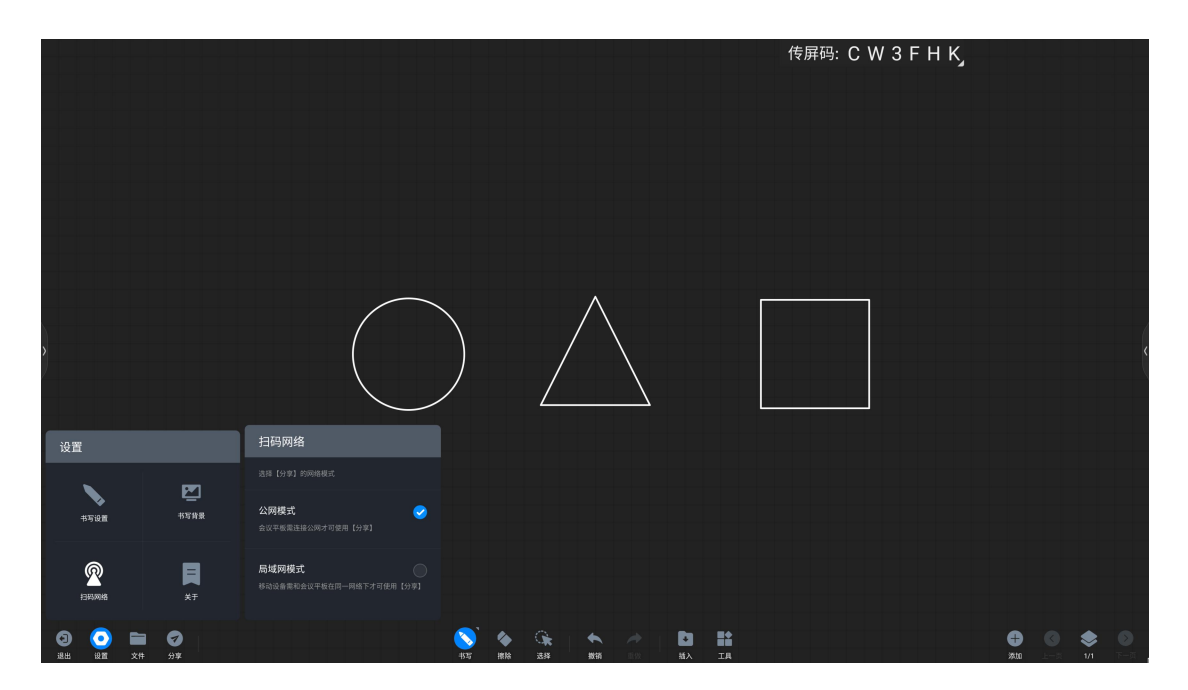

关于: 查看当前白板版本号 查看开源许可证 查看版本更新:可设置自动更新或手动更新。

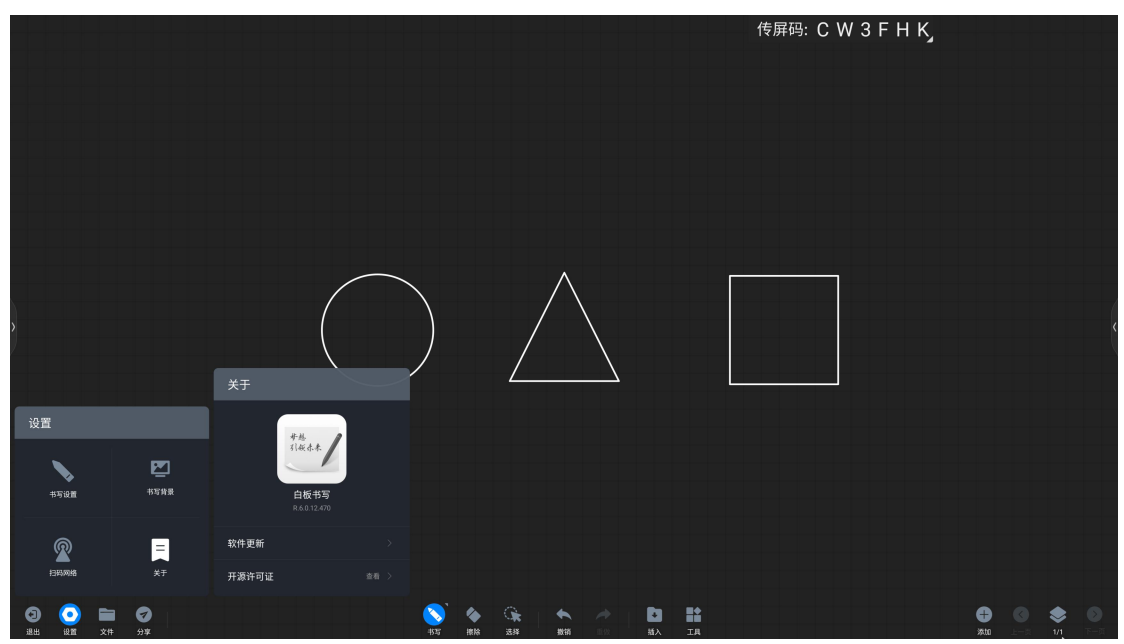

#批注

##什么是批注

批注功能可以让用户在当前画面中书写内容,进行信息批注。

##如何开始批注

功能进入

有以下场景可进入批注:

企业使命

因我们的存在

场景一:本地或传屏播放 PPT 时,会出现批注工具栏,此时点击批注按钮进入批注。 注: 如部分版本 PPT 进入批注后依旧存在翻页按键, 此时可以实现随页批注。 场景三:在其他情况下,在侧边栏有批注按钮,点击进入冻屏批注。

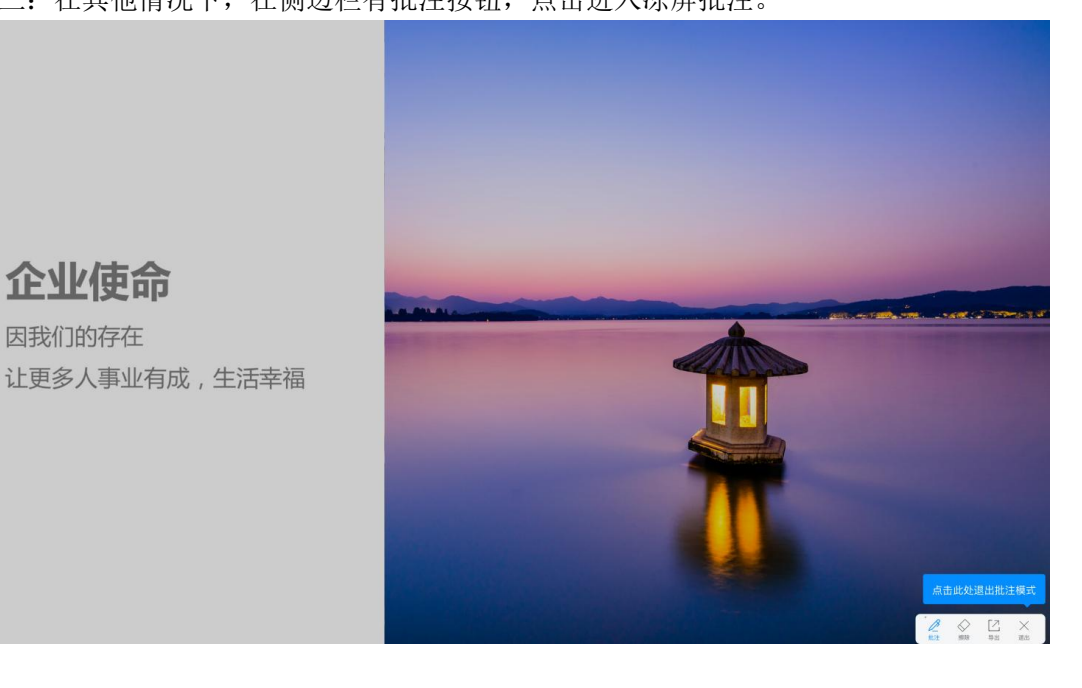

#小黑板

##什么是小黑板

小黑板是一种可以在任何界面下唤出的悬浮书写板,用于临时书写内容。

##如何使用小黑板

唤起小黑板

从会议平板下方往上拉,即可唤起小黑板。 注:在冻屏批注及白板全屏情况下无法唤起 收起小黑板

有两种方式可收起小黑板:

方法一:点击底部工具栏的"收起"按钮即可隐藏。

方法二:多指按住快速向下甩动。

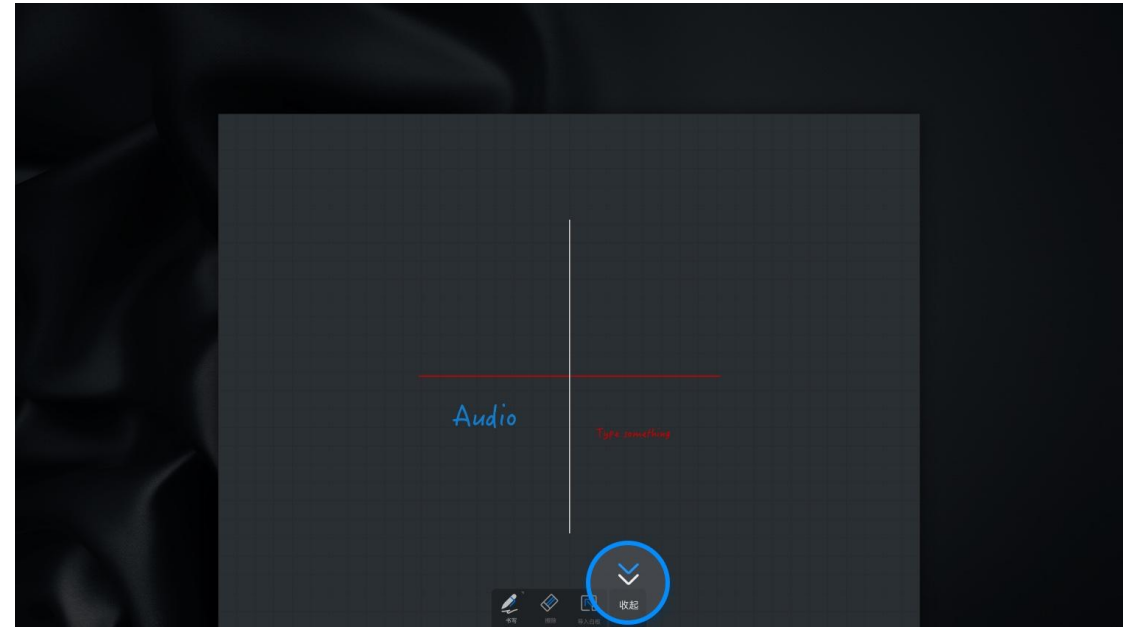

小黑板使用

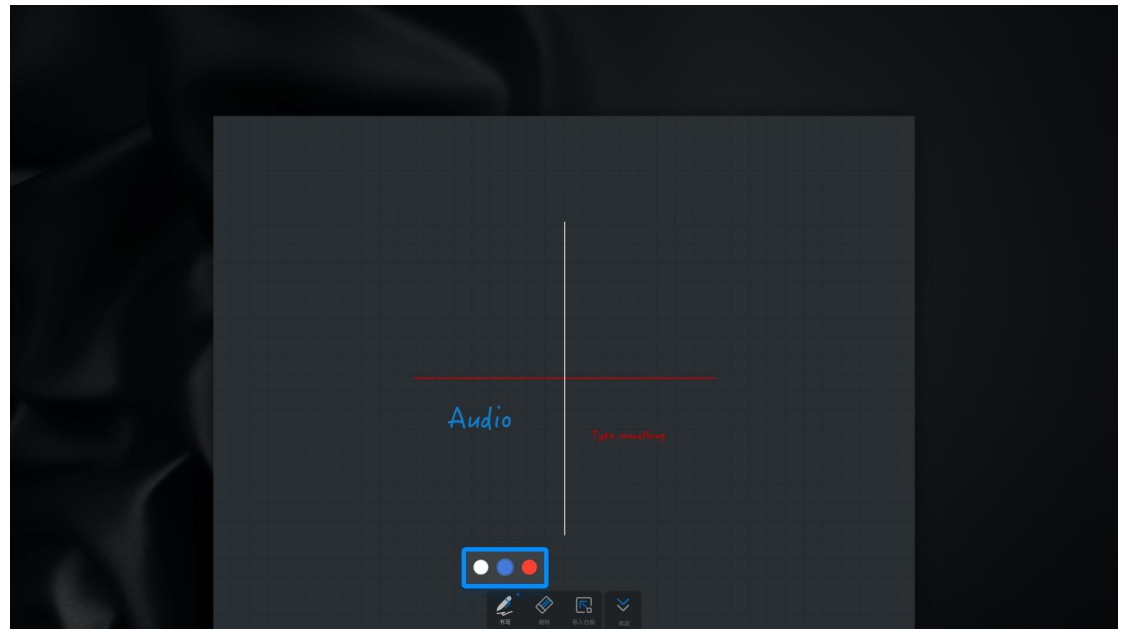

## #无线传屏

##什么是无线传屏

无线传屏可以将笔记本电脑、手机等设备的画面投射到会议大板上,展示给受众,无需使用 线材 连接会议大板。

##如何使用无线传屏器传屏

1. 传屏器配对。

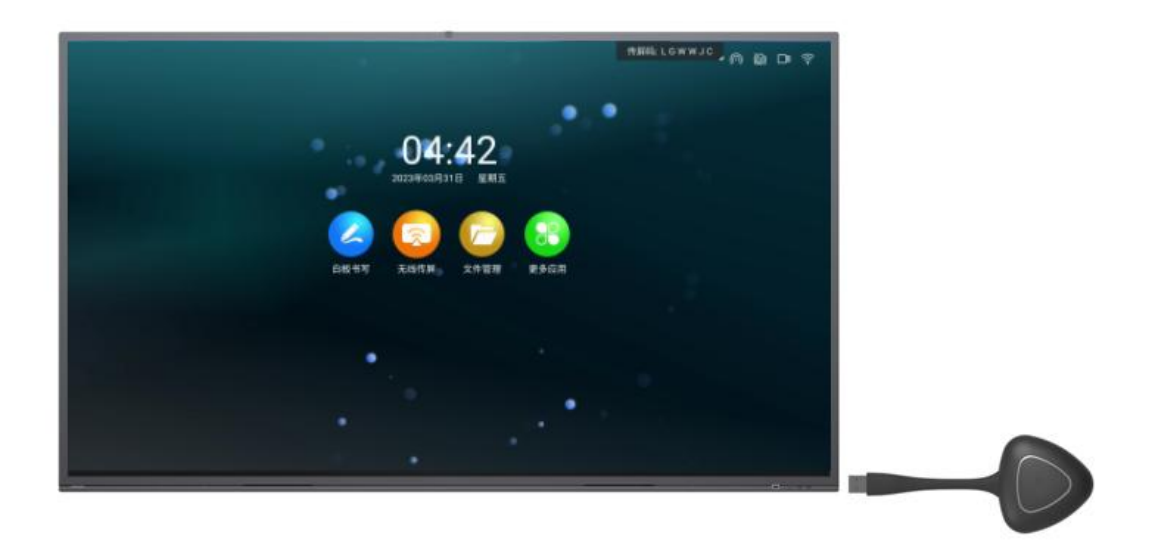

2. 无线传屏器启动。

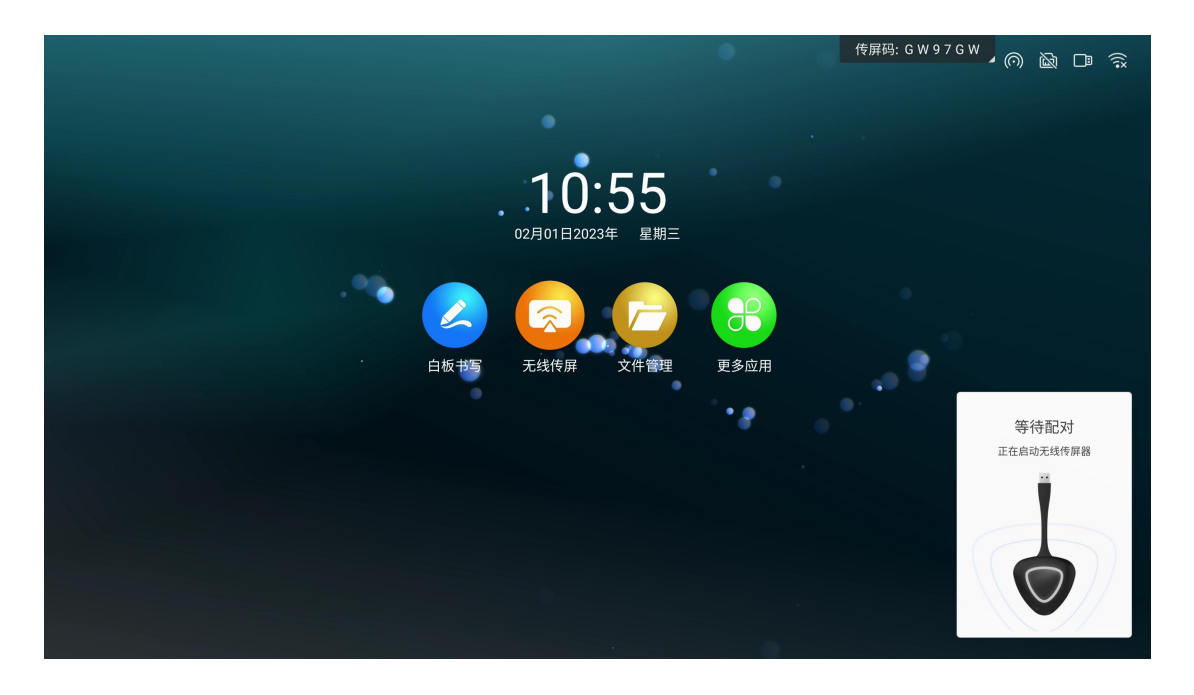

3. 等待无线传屏器升级。

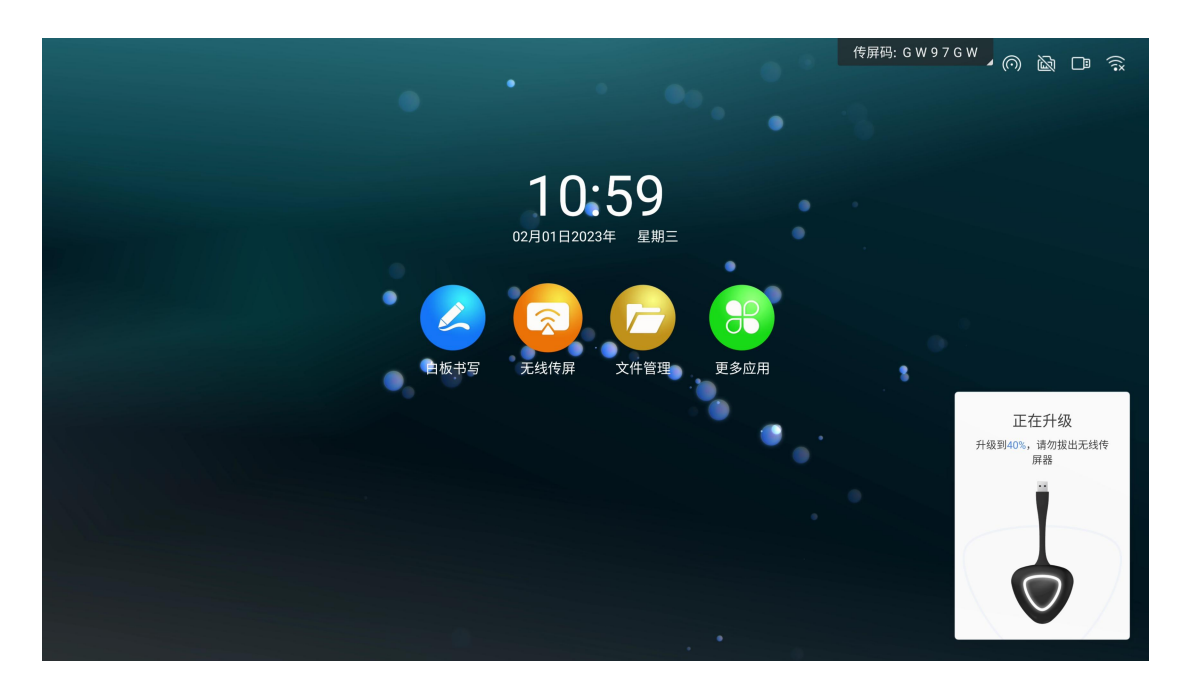

4. 等待无线传屏器配对。

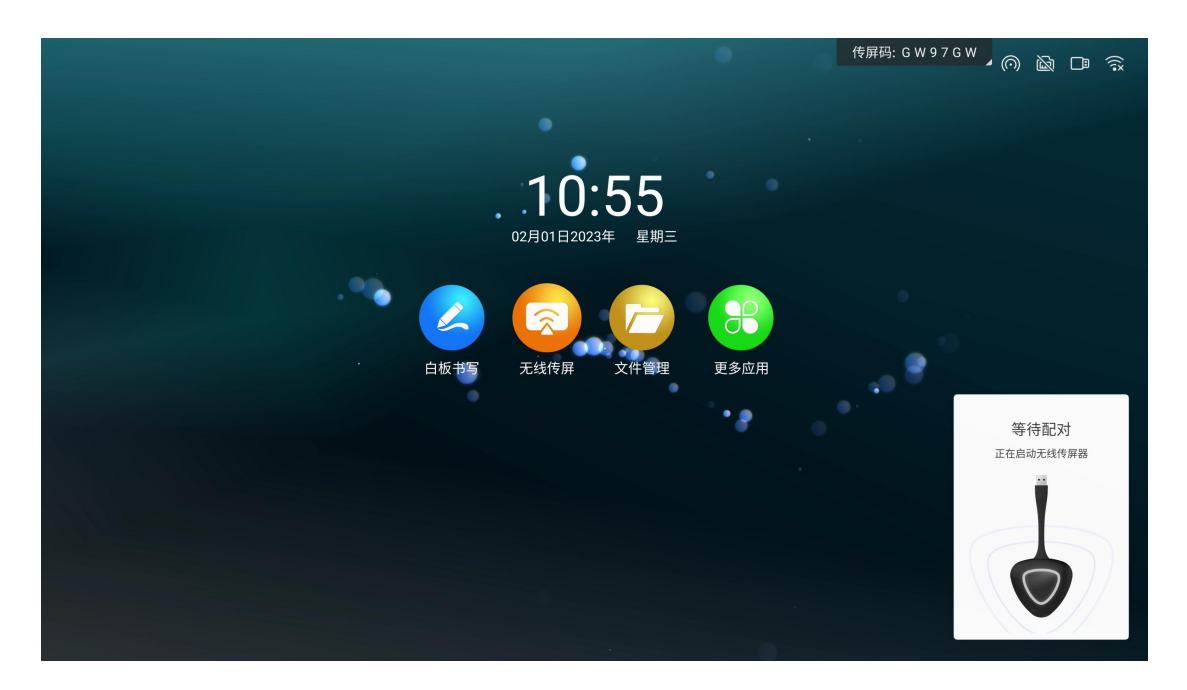

5. 无线传屏器与会议大板配对成功。

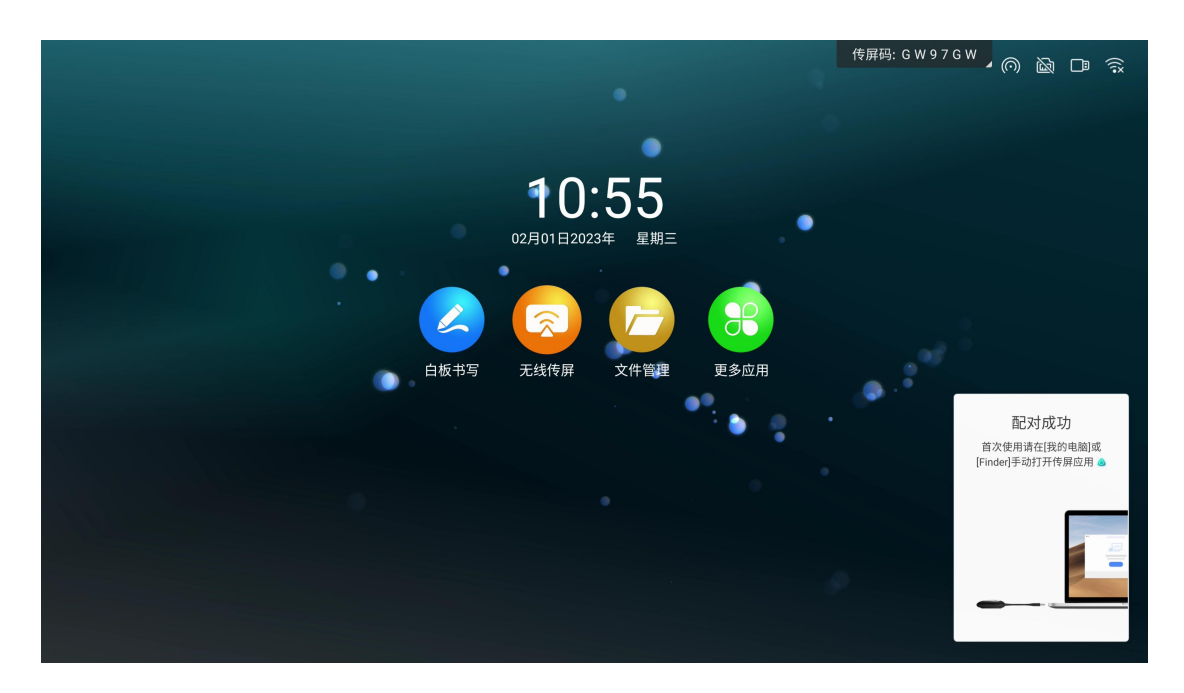

注:已配对成功过的无线传屏器,无需进行再次配对,请跳过此步骤。

6. 将无线传屏器接入笔记本 USB 端口 (部分只有 Type-C 接口的电脑需要使用转接器, 或直 接采购使用 Type-C 端口的传屏器)。

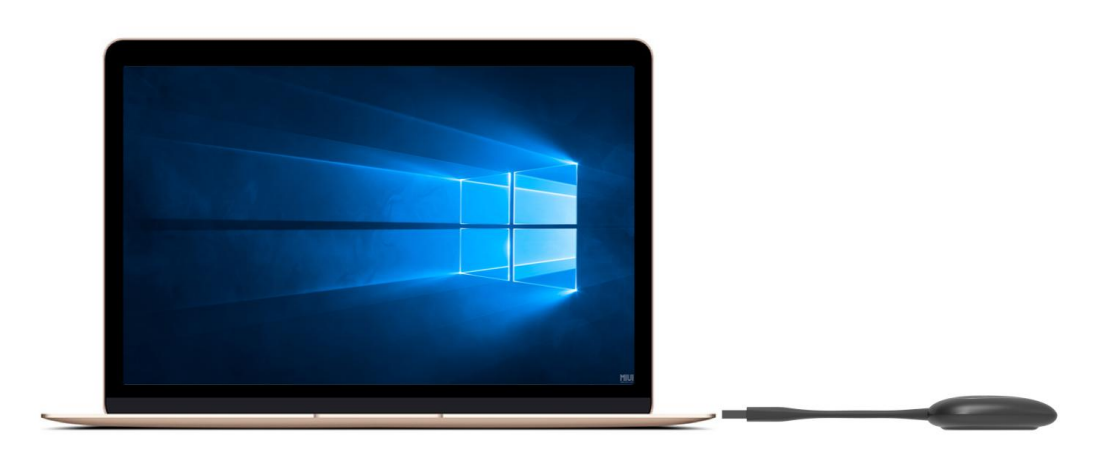

7. 首次使用时,苹果电脑用户请在桌面上找到下图应用图标,点击打开,运用程序。

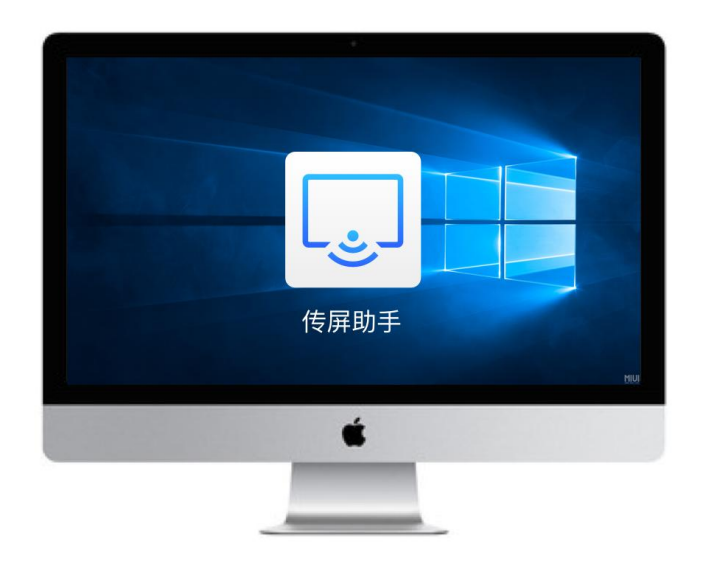

8. windows 电脑用户请打开我的电脑,选择 CD 驱动器,手动运行"ScreenShare.exe"。

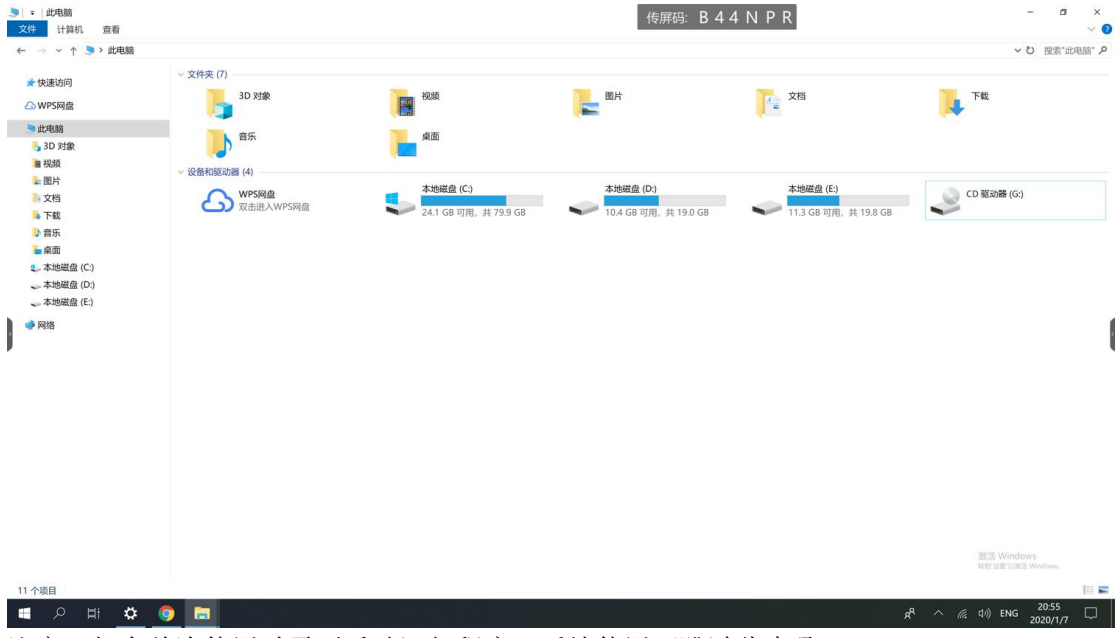

注意:仅在首次使用时需要手动运行程序,后续使用可跳过此步骤。

9. 程序启动电脑会自动连接至已配对的智能会议平板,无线传屏器灯光闪烁表示正在 连接 中,传屏器灯常亮,表示连接成功,处于可分享状态。

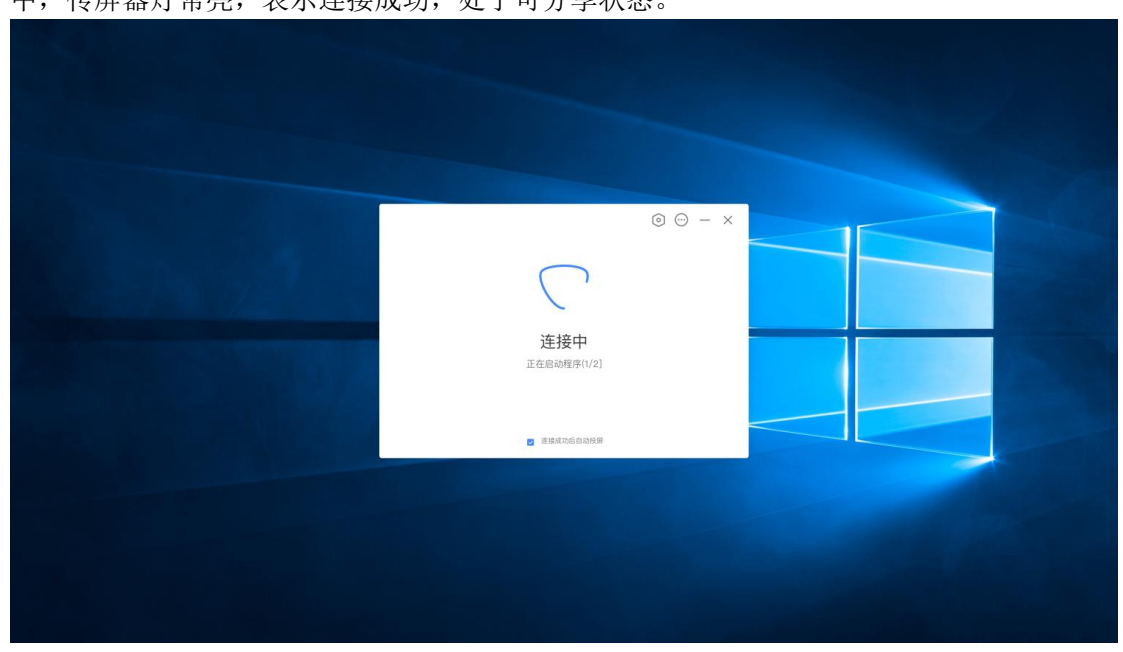

- 10. 待传屏器灯常亮时,按下投屏按钮进行投屏分享。
- 11. 再次按下无线传屏器按键,则可以断开投屏,处于可分享的就绪状态。

12. 扩展屏投屏。在电脑端打开传屏应用(同步骤 7),可在选项中选择开启扩展屏后进行 传屏,实现会议平板作为电脑的扩展屏传屏。

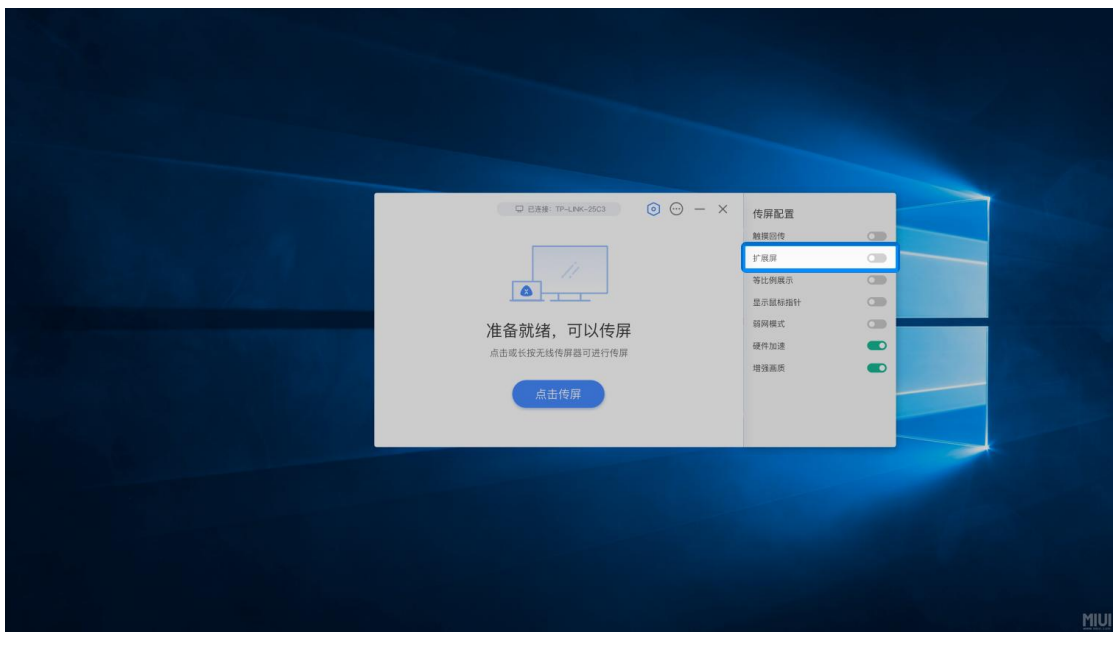

13. 开启触屏。可在选项中选择开启触屏,开启后可实现在智能会议平板上操控电脑屏幕的 功能。

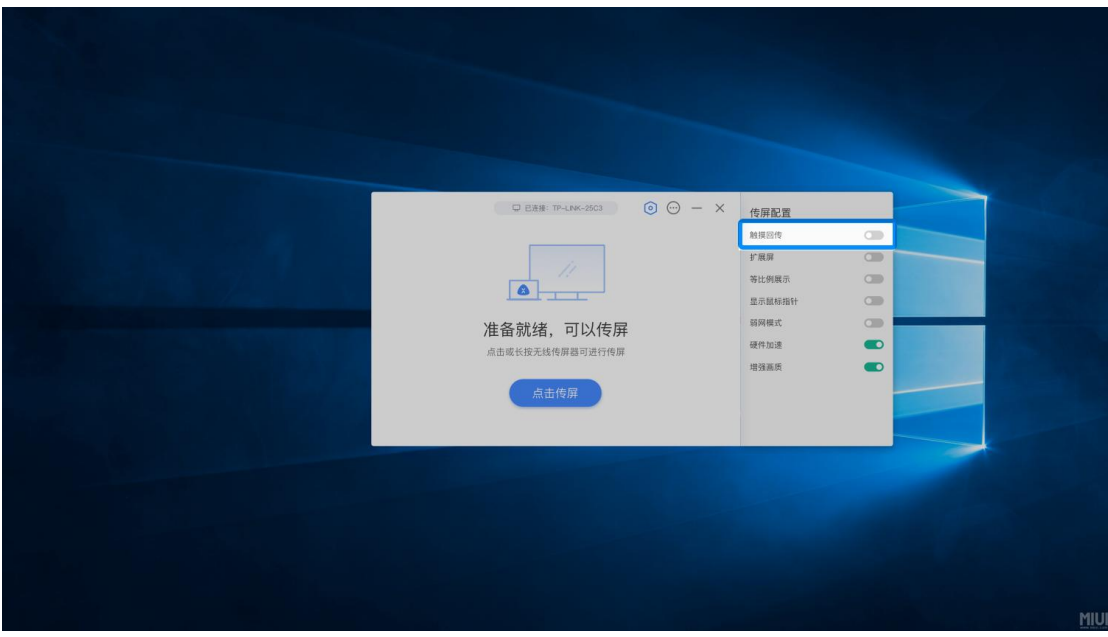

## 如何使用电脑传屏助手软件传屏

1. 请提前在(https://www.meeting-vip.com/share/)下载电脑传屏助手。

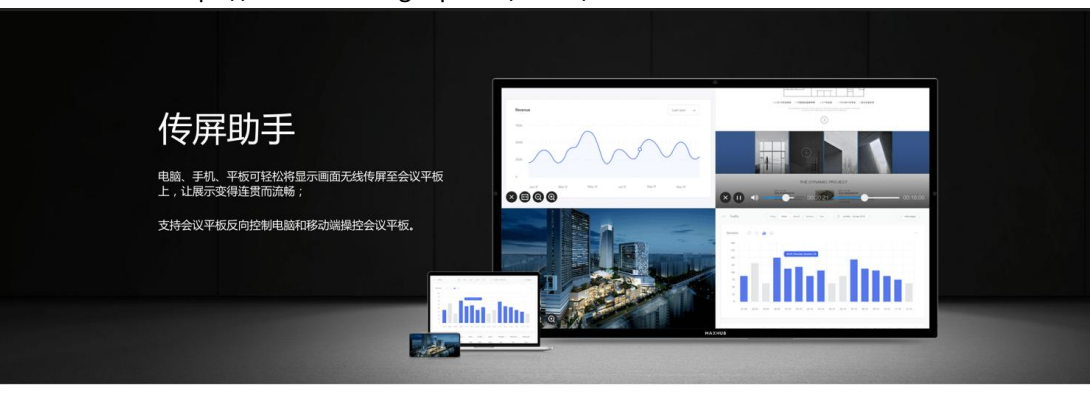

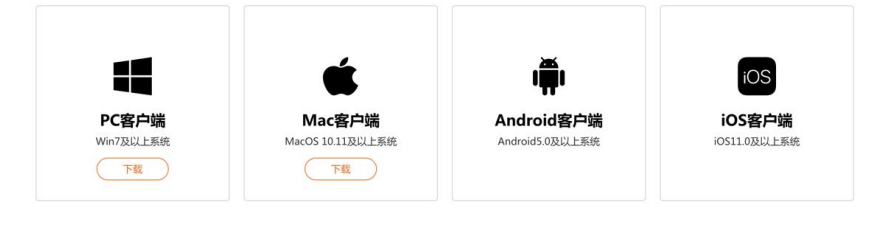

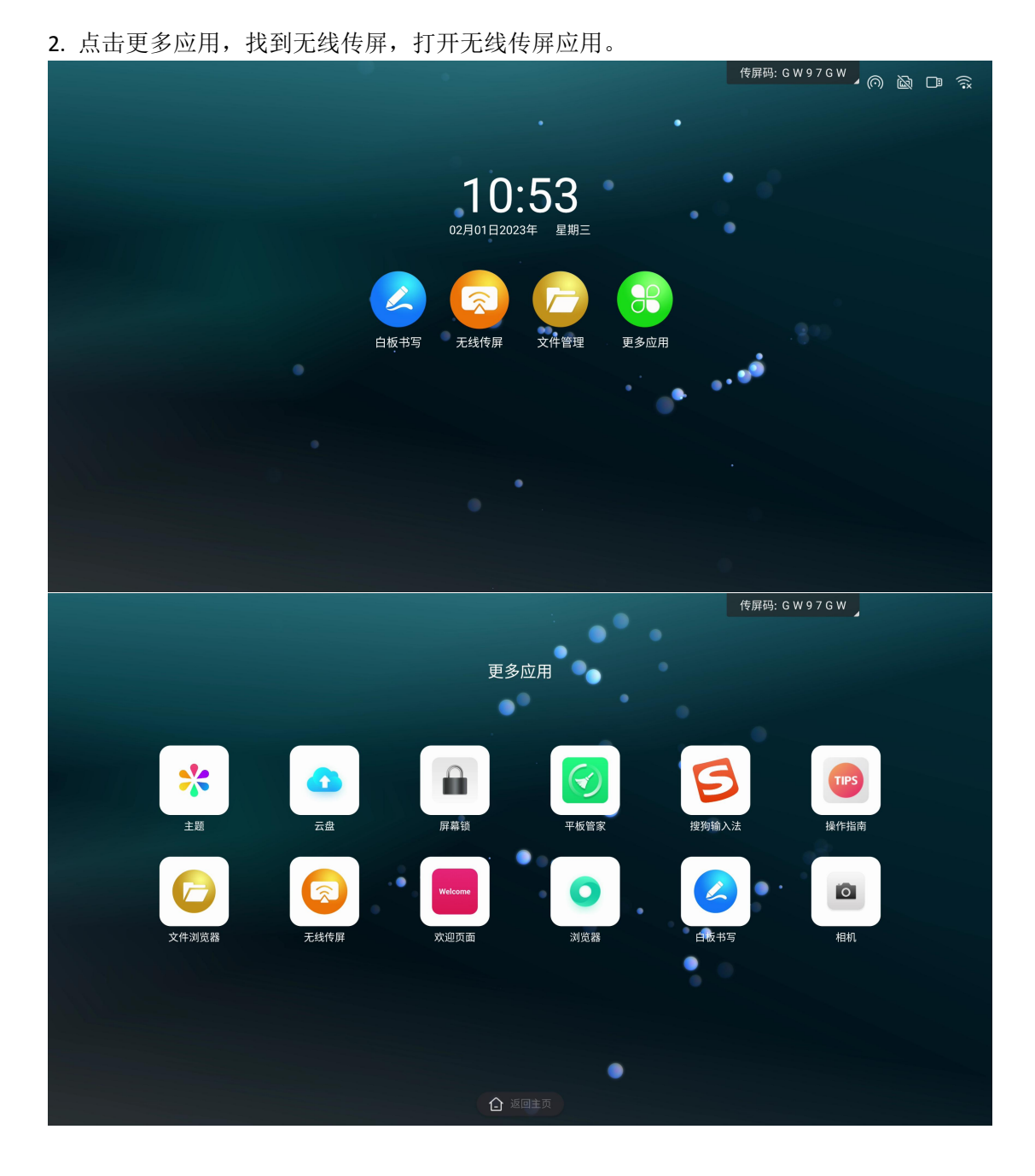

- | 传屏码: F 5 3 F C 7 ] 无线传屏 热点: AP-3ed5776b-3557-49 密码: 12345678  $\widehat{\odot}$ О F 5 3 F C 7  $\overline{C}$  $\oplus$  $\Box$ **R** 手机端 电脑端 ● 扫描二维码下载手机应用 传屏助手 ● 下载安装 传屏助手 电脑版<br>(下载地址: https://www.meeting-vip.com/share/) ● 打开 传屏助手 扫描二维码 ● 将手机/电脑连接至会议平板同一网络下 ● 根据手机指引进行传屏操作 **◎ 打开** 传屏助手, 输入连接码: F53FC7 支持Android5.0和iOS9以上系统 支持MacOS10.13和Windows7以上系统 苹果产品可通过连接热点进行AirPlay投屏
- 4. 打开传屏助手, 输入智能会议大板上的传屏码, 点击"连接设备"。

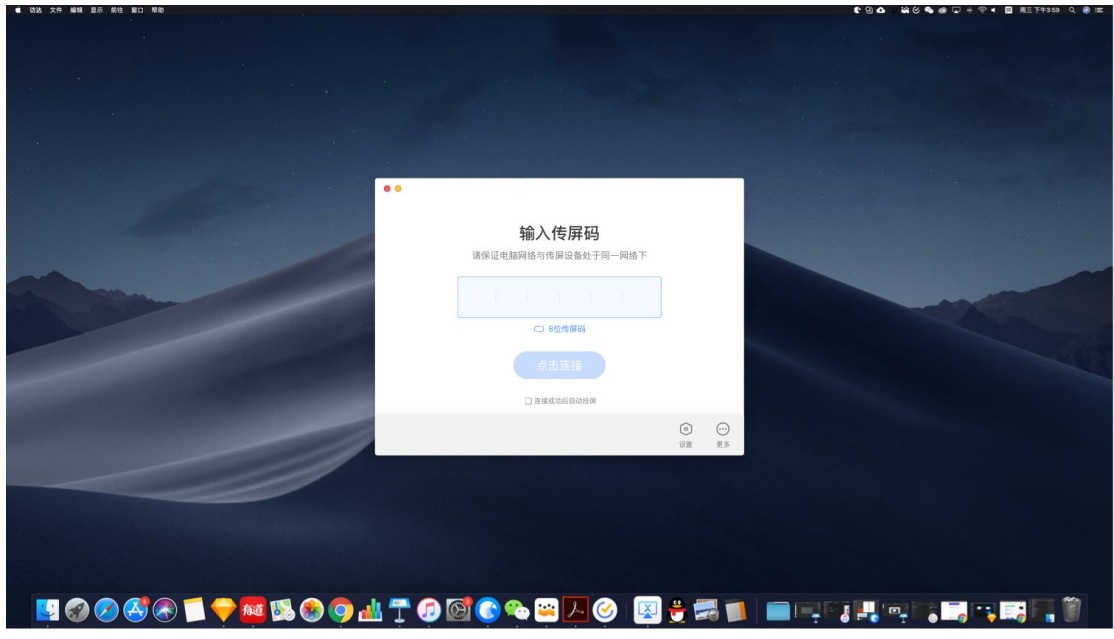

3. 打开后可以看到无线传屏指引,找到传屏码。

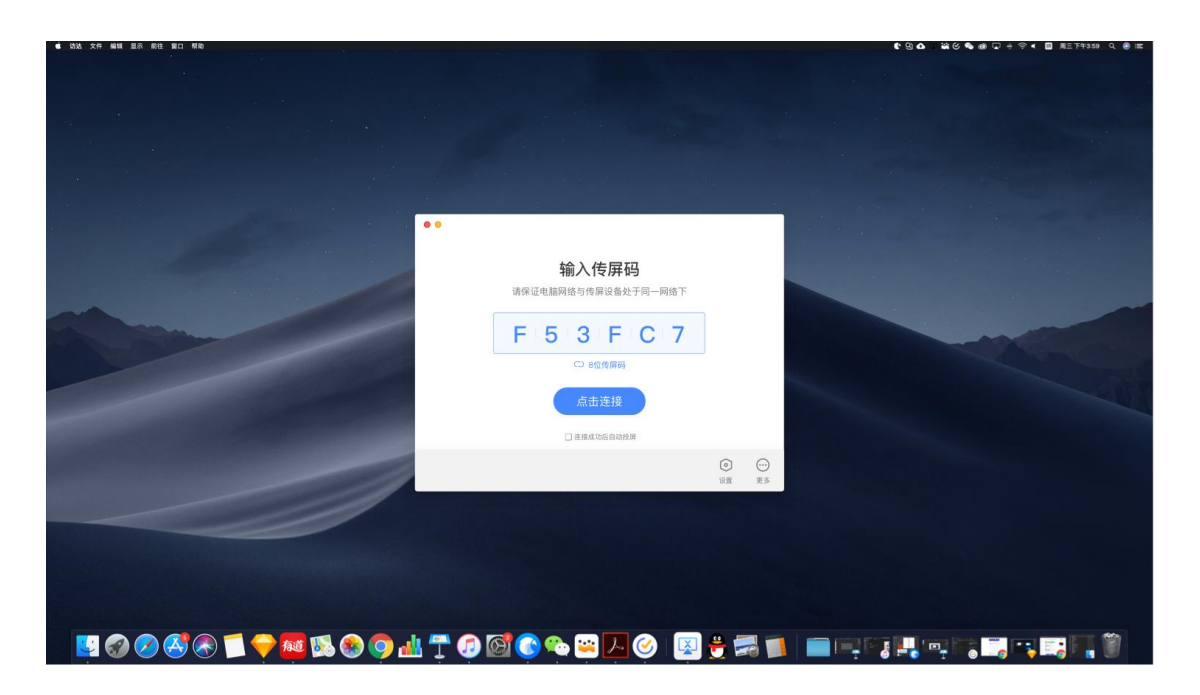

选择单屏镜像,则当有另一方正在传屏时会抢占智能会议大板上的屏幕进行传屏;选择加入 镜像,则当有另一方正在传屏时会进行分屏展示。

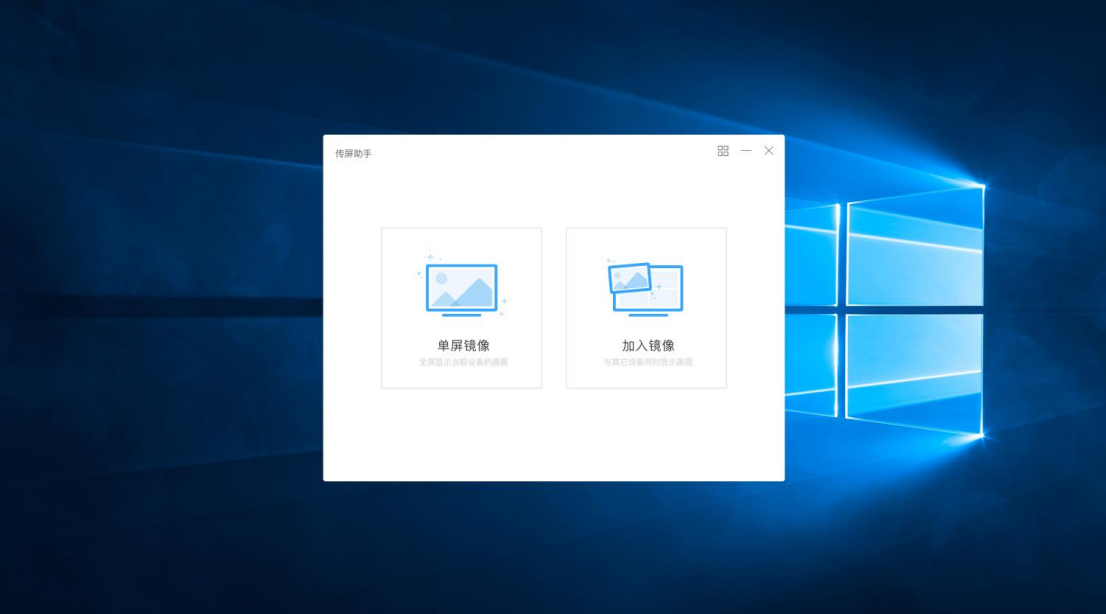

5. 选择后可进行传屏。

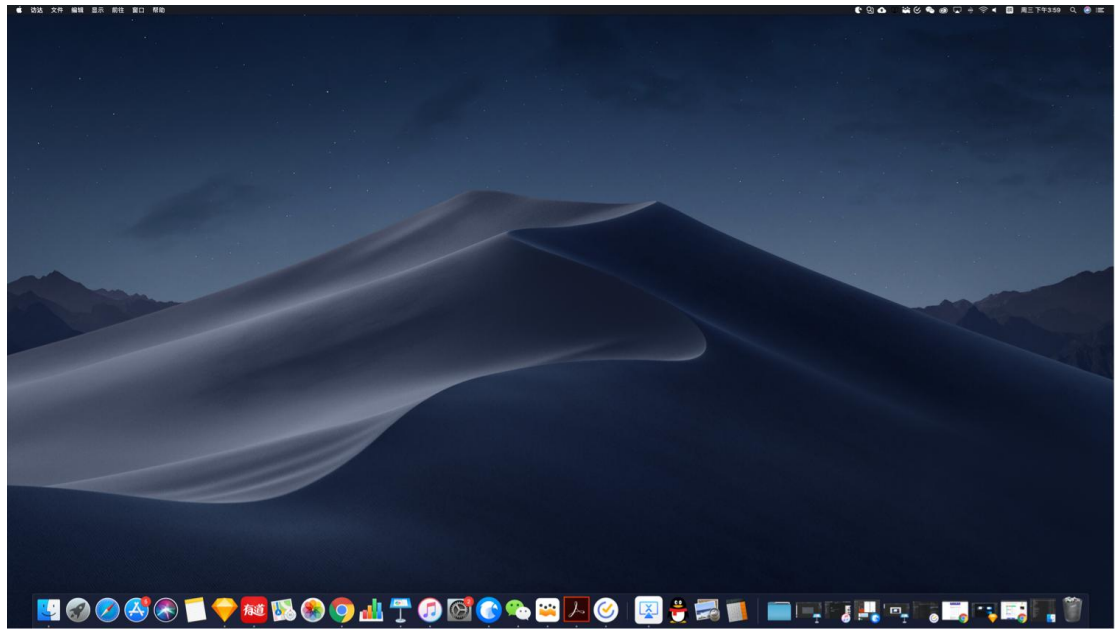

##如何进行手机传屏

如何进行手机传屏?

- 1. 请提前在([https://www.meeting-vip.com/share/](https://www.maxhub.vip/share%EF%BC%89%E4%B8%8B%E8%BD%BD%E3%80%90MAXHUB%E4%BC%A0%E5%B1%8F%E5%8A%A9%E6%89%8B%E3%80%91%E3%80%82))下载传屏助手。
- 2. 打开会议大板上的传屏助手,可以看到无线传屏指引

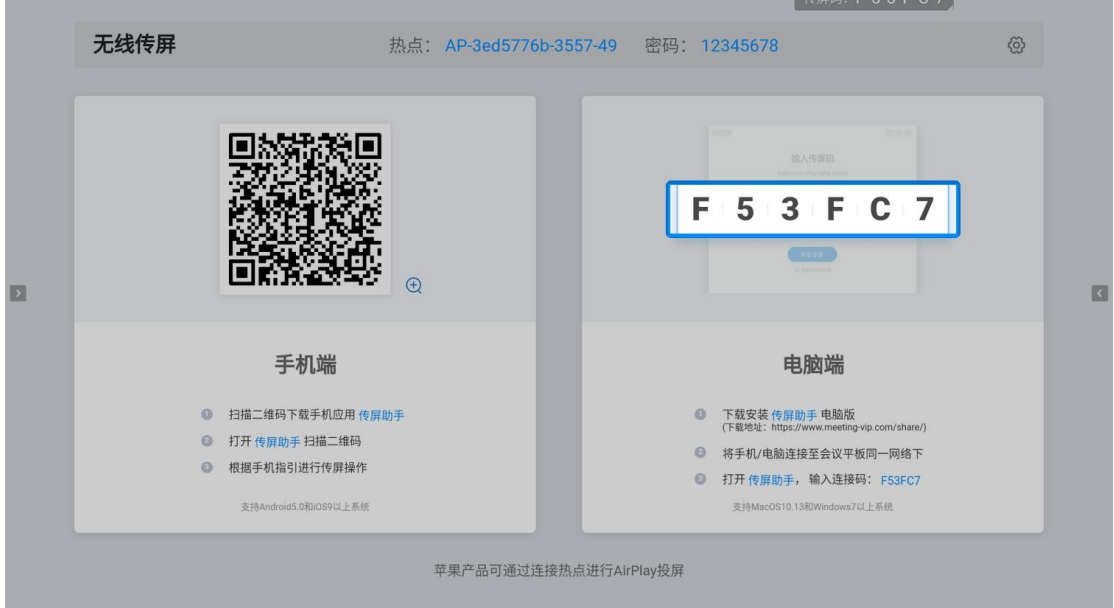

3. 使用手机传屏助手点击扫码按钮,扫描无线传屏指引上的二维码进行连接。

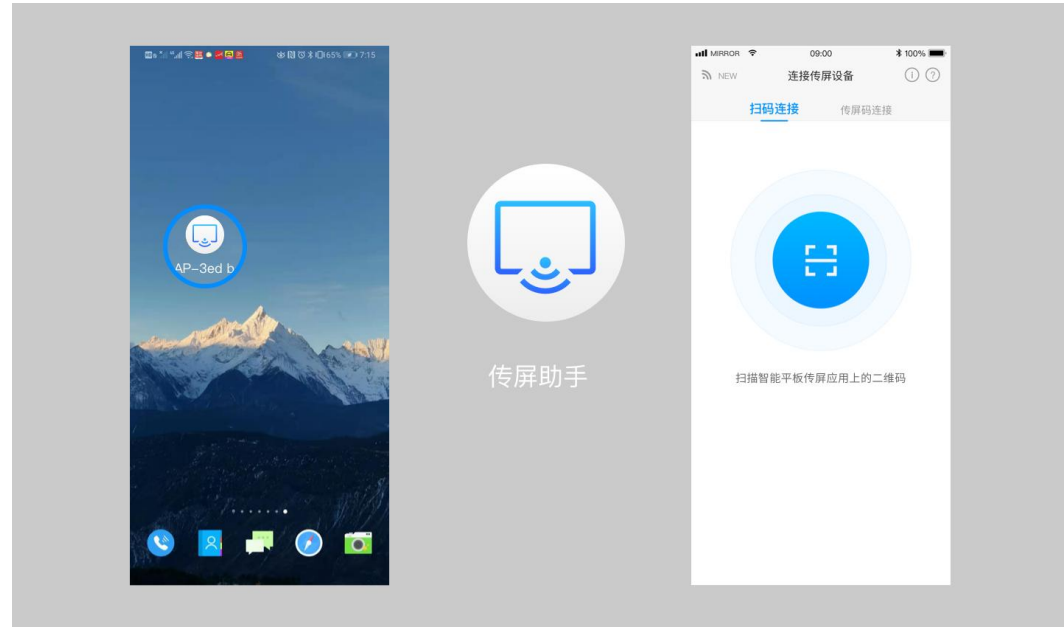

4. 等待连接成功。

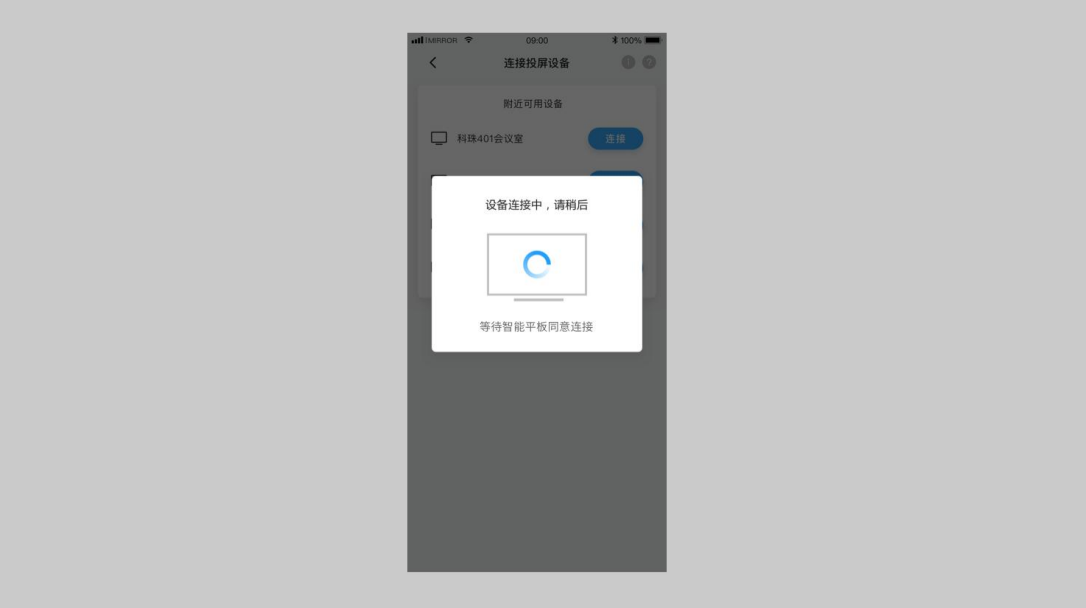

5. 连接成功,可选择以下功能进行传屏。 屏幕分享:可将手机屏幕画面分享至智能会议平板进行展示; 图片展示:可将手机上的图片分享至智能会议平板进行展示; 视频播放:可将手机上的视频分享至智能会议平板进行播放; 音频播放:可将手机上的音频分享至智能会议平板进行播放; 文档扫描:可使用手机摄像头扫描文件分享至智能会议平板进行展示; 会议平板控制器:可使用手机实时操控智能会议平板。

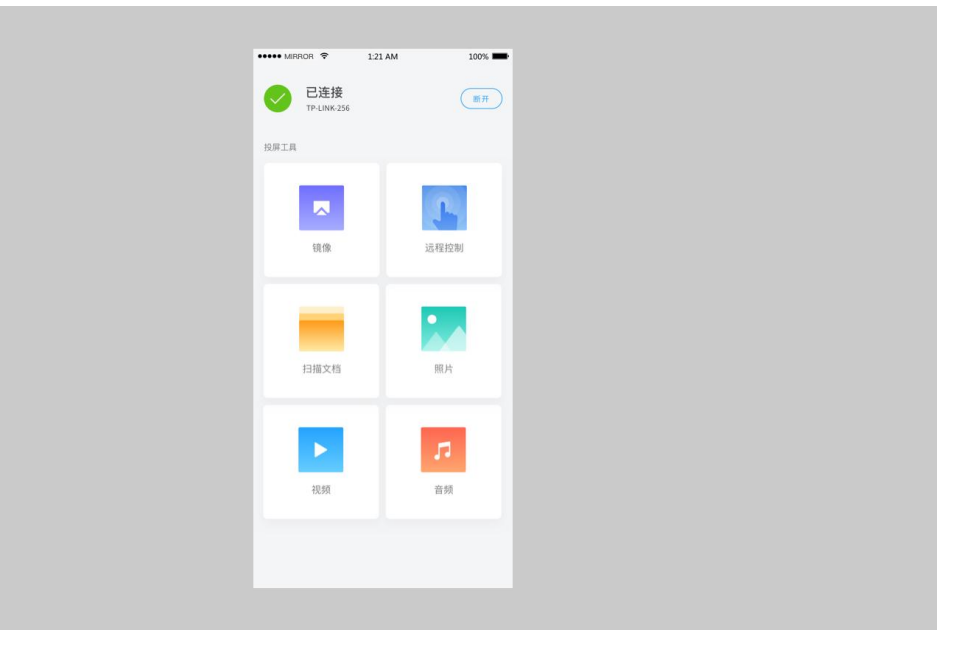

#文件管理

##什么是文件管理?

文件管理用于本地文件管理,可通过文件管理打开各类文件进行内容展示(会议机需要预先 安装可打开对应文件类型的软件客户端)。

##如何使用文件管理?

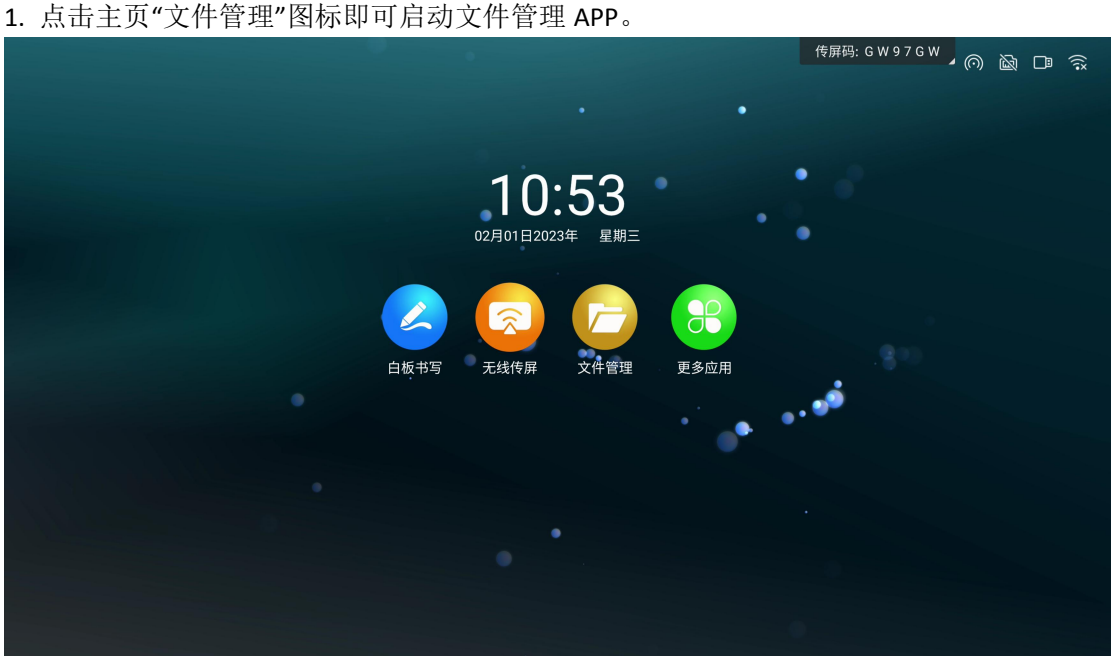

2. 当会议机插入 USB 存储设备时, 文件管理界面会显示 USB 存储设备盘符, 点击对应盘符 可加载对应存储器中的文件。

3. 对会议机本地、USB 存储设备、个人资料夹中的文件,可通过点击界面的文件类型过滤 按钮进行过滤显示对应类型的文件。

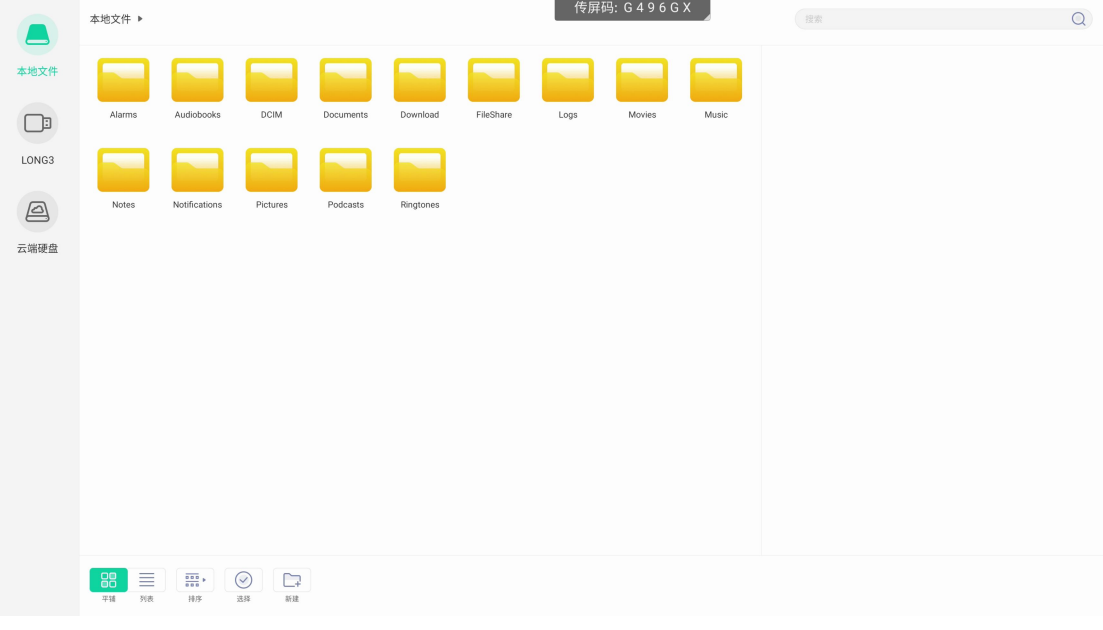

4. 点击文件列表界面的菜单按钮,可显示悬浮工具栏,对文件进行打开、分享、复制、删 除等操作。

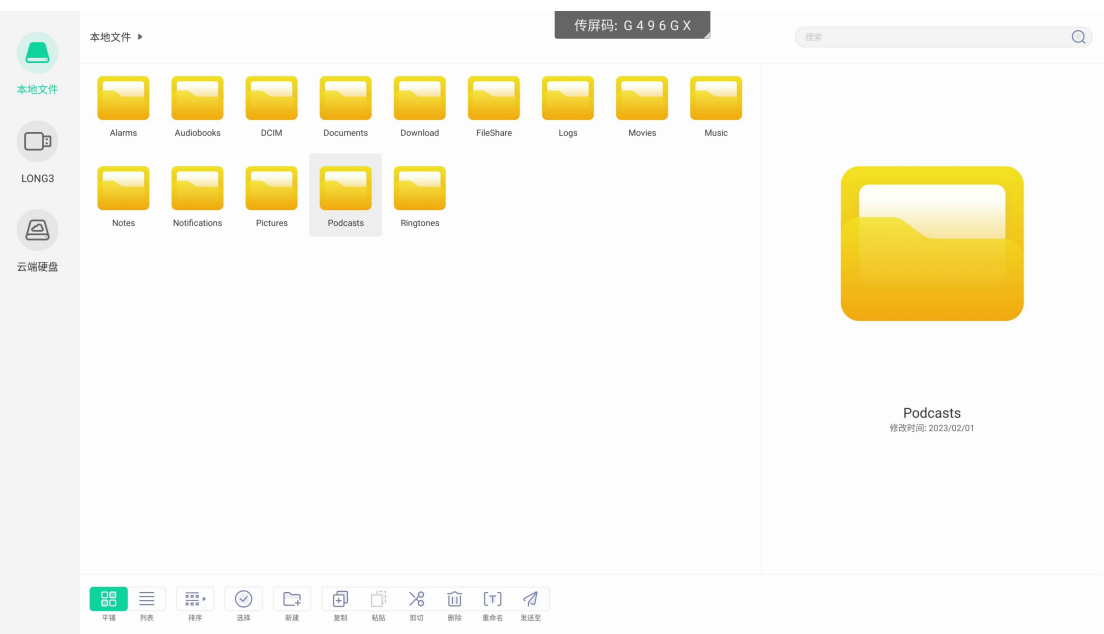

5. 点击"多选"按钮可对文件进行批量操作。

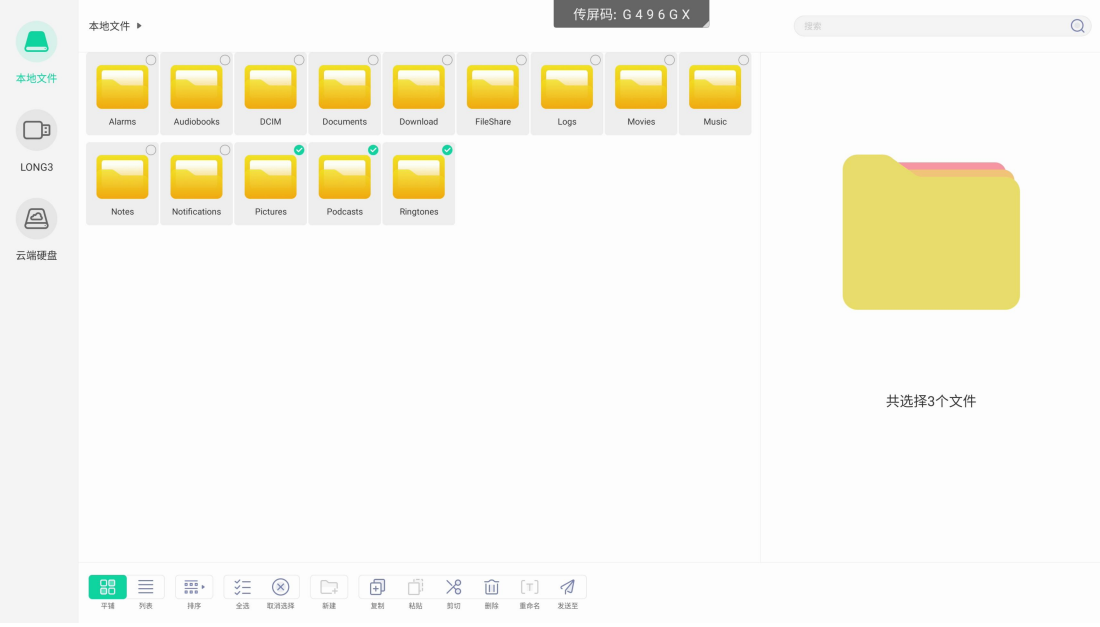

#### #小工具

##什么是小工具

小工具是会议大板上的一种快捷工具 App,提供各种场景下的便捷功能,协助解决会议中的 文件传输、投票、录屏、计时、截屏、拍照等诉求。

##该如何启动小工具

打开小工具

点击侧边栏,小工具在侧边栏菜单中。

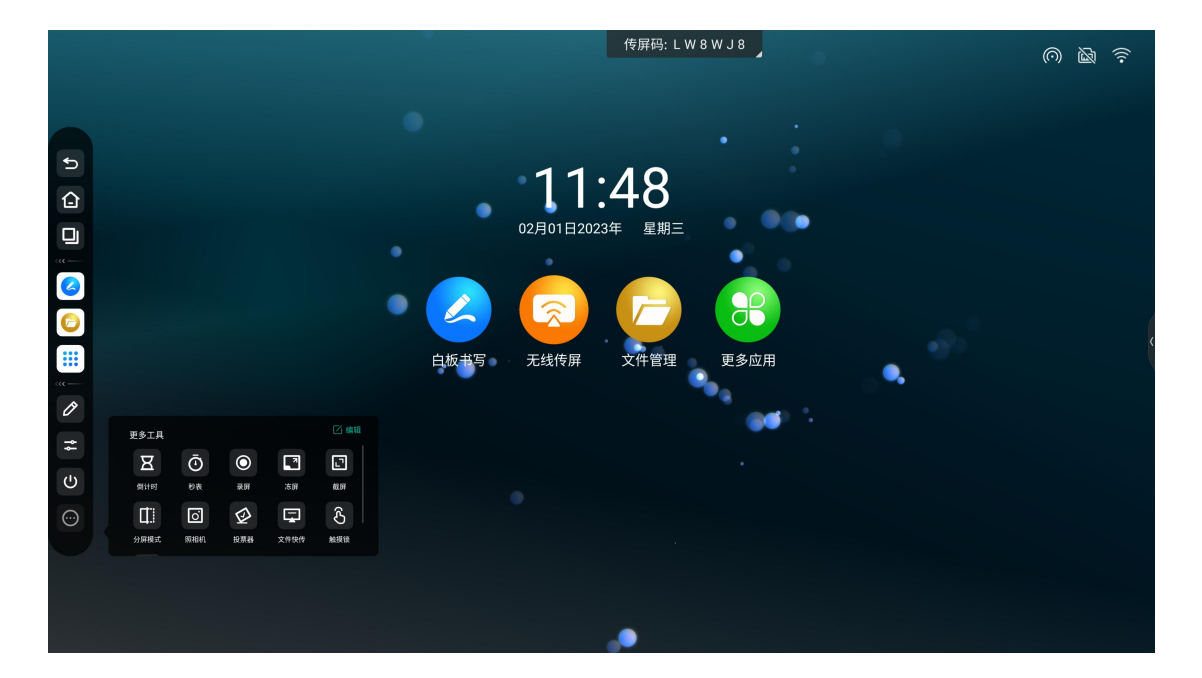

##快传小工具

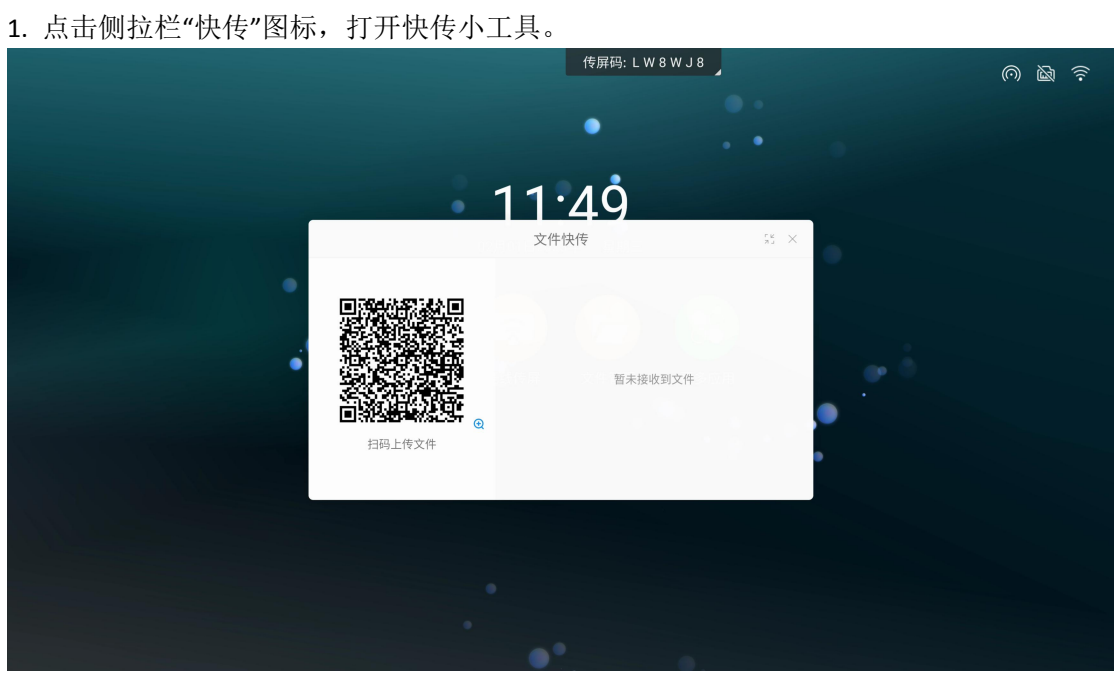

2. 手机扫码后,可在手机端选择上传图片、文字、文件。

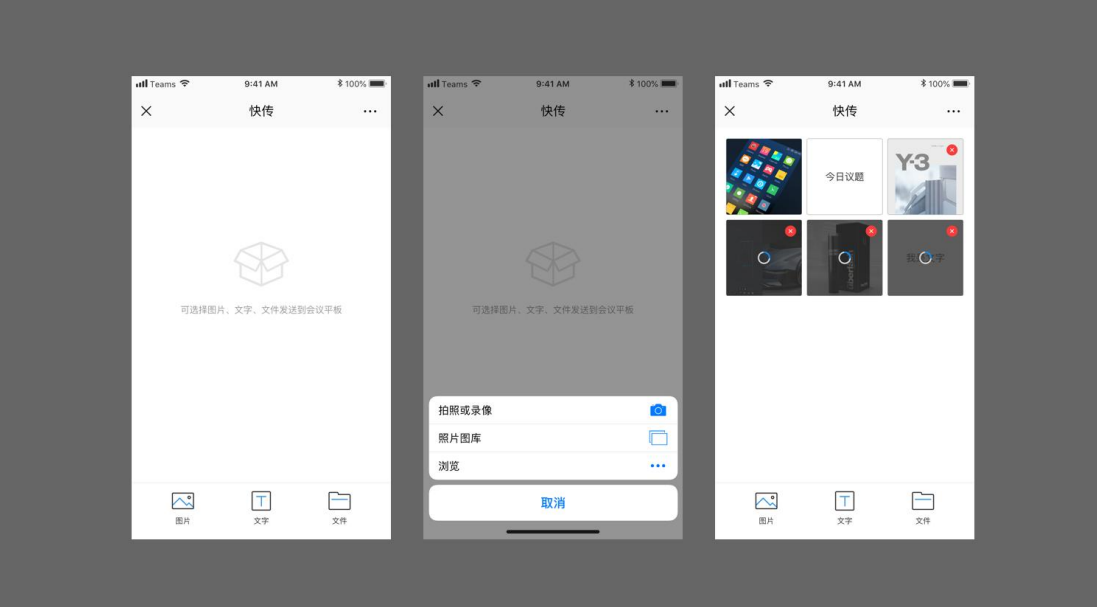

点击大板端快传界面标题栏的最小化按钮,可将快传界面最小化。

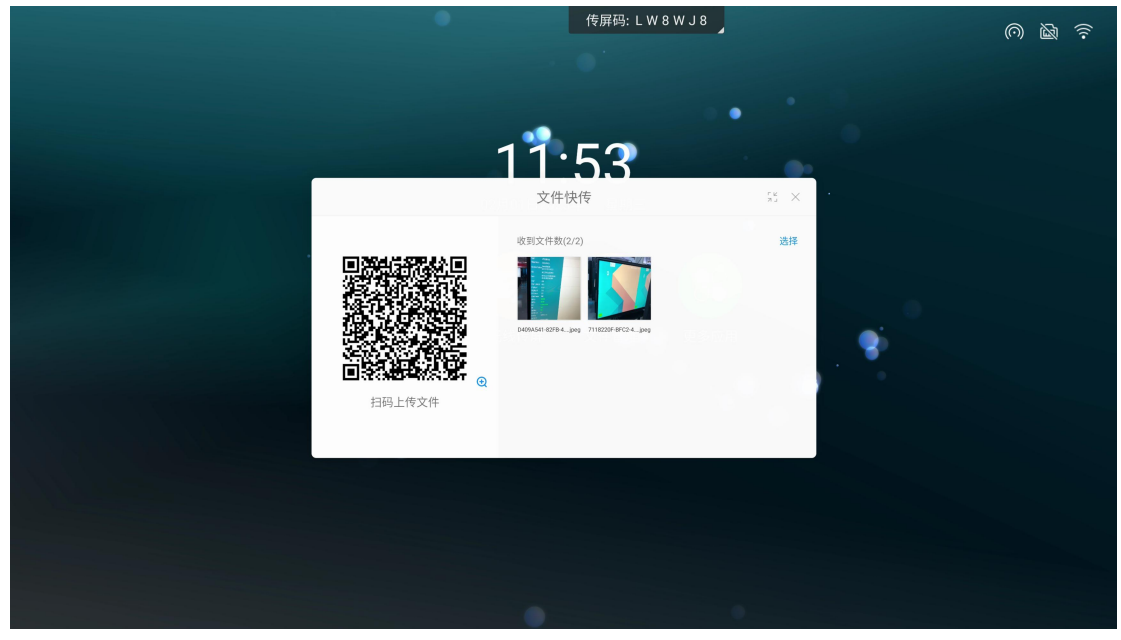

3. 单击大板端快传中接收的文件,显示工具栏,可对文件进行打开、(图片)插入白板、 保存、删除操作。

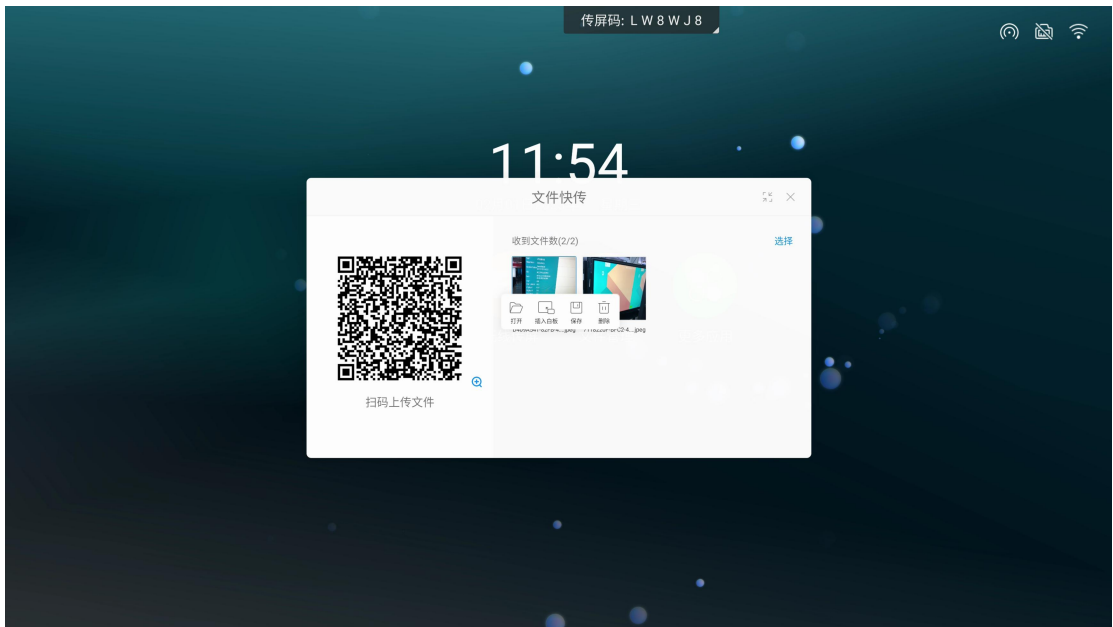

##录屏小工具

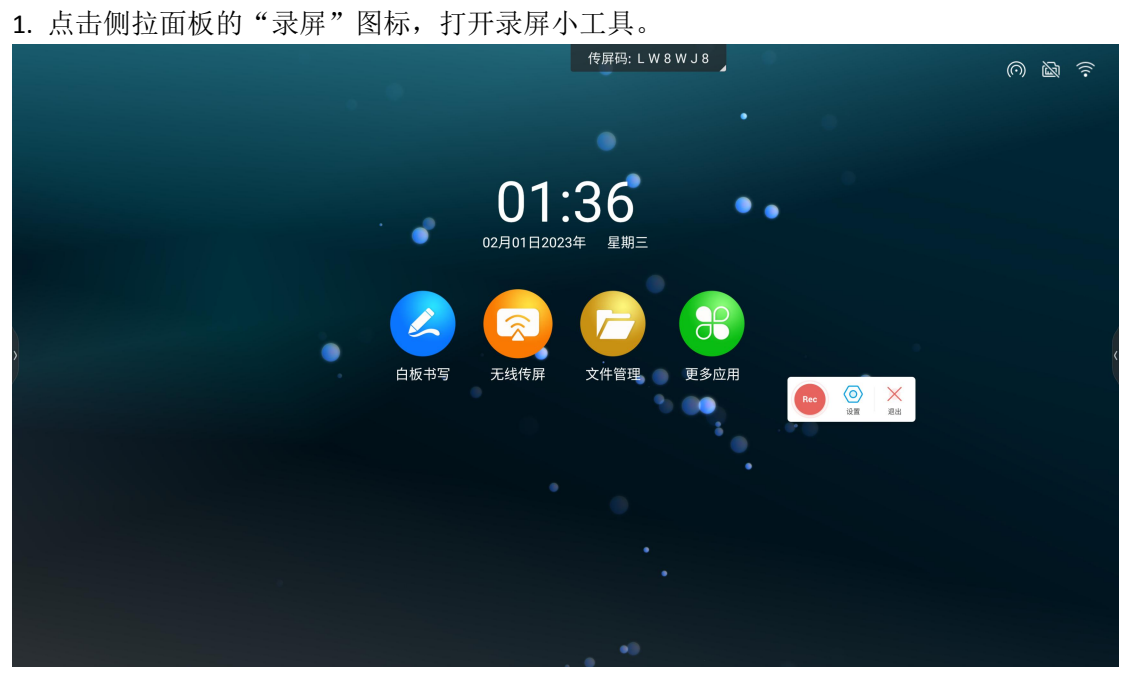

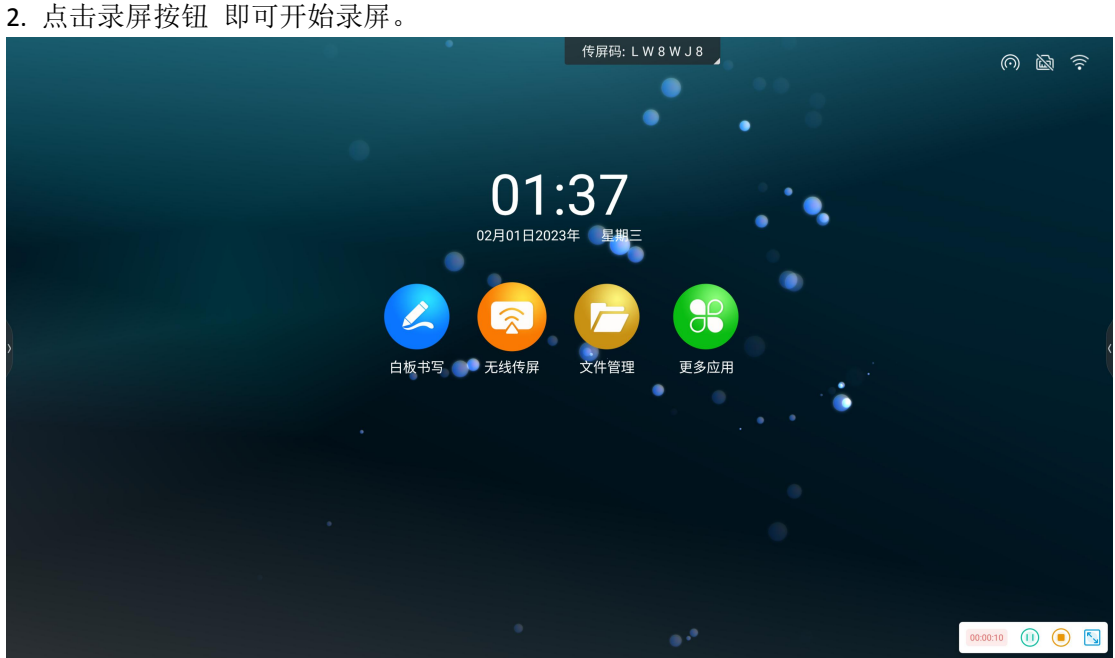

3. 录屏采用分段录制,录完合并的模式,点击结束录屏按钮后,系统会将分段录制的视频 进行合并。

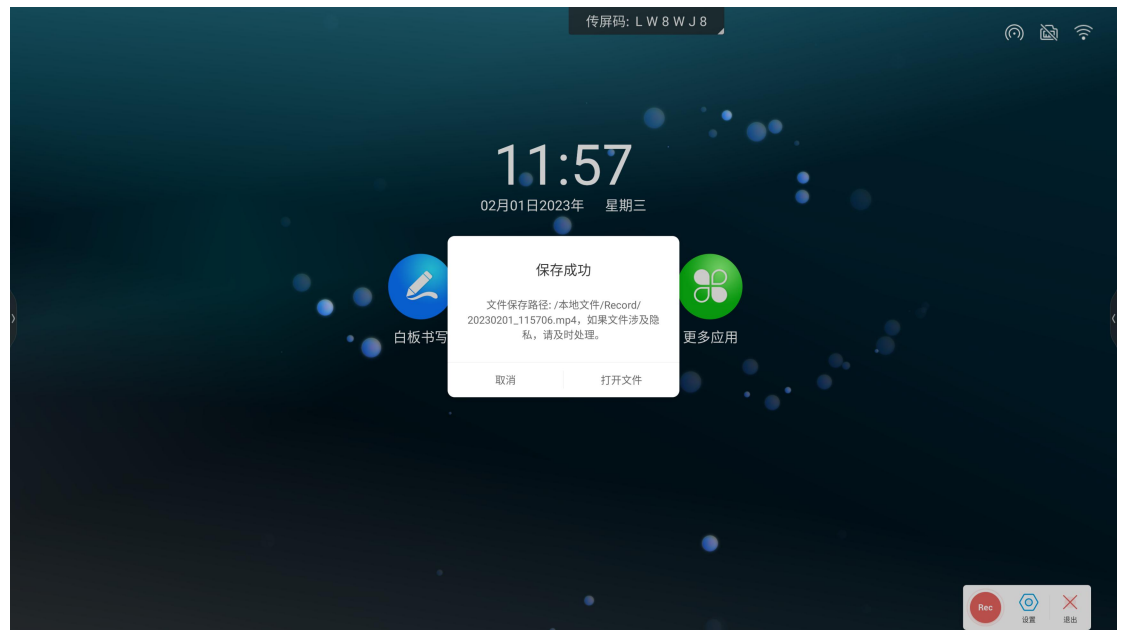

## ##计时器小工具

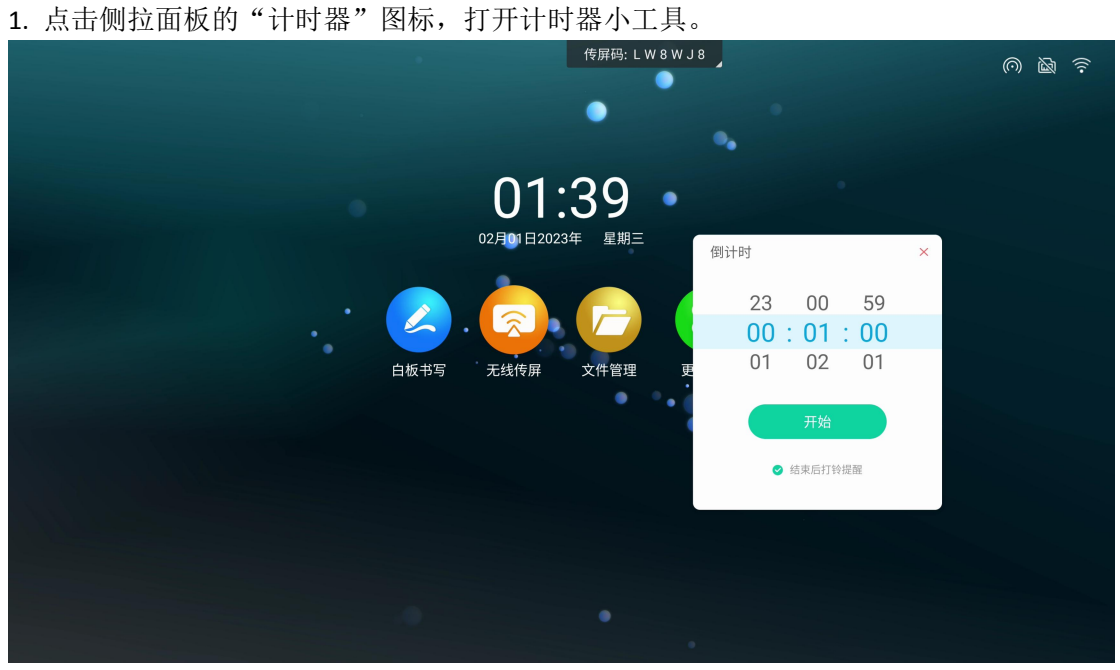

2. 点击"开始计时"按钮即可按照选定的时间启动倒计时。

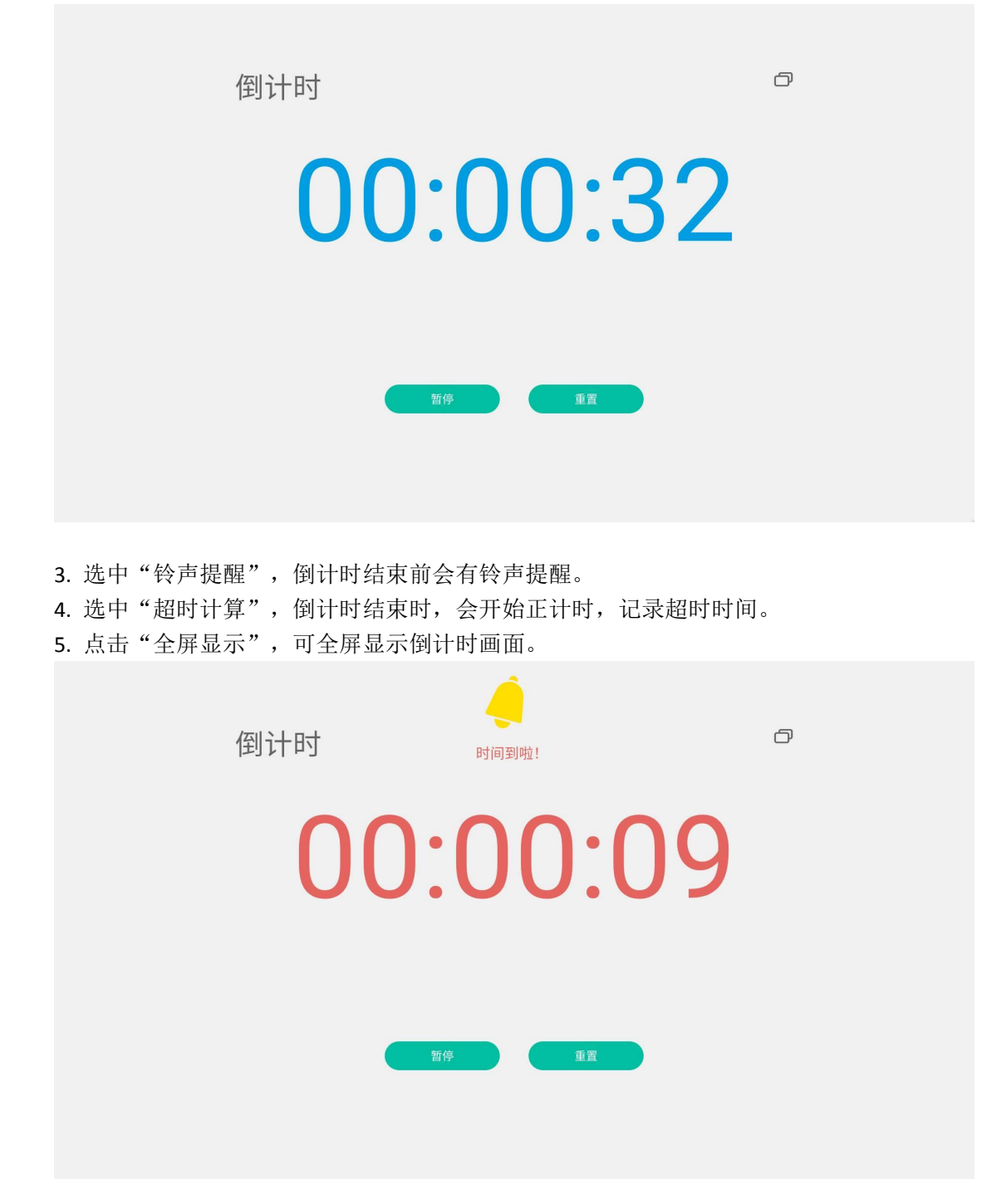

##投票小工具

1. 点击侧拉面板的"投票"图标,打开投票小工具。

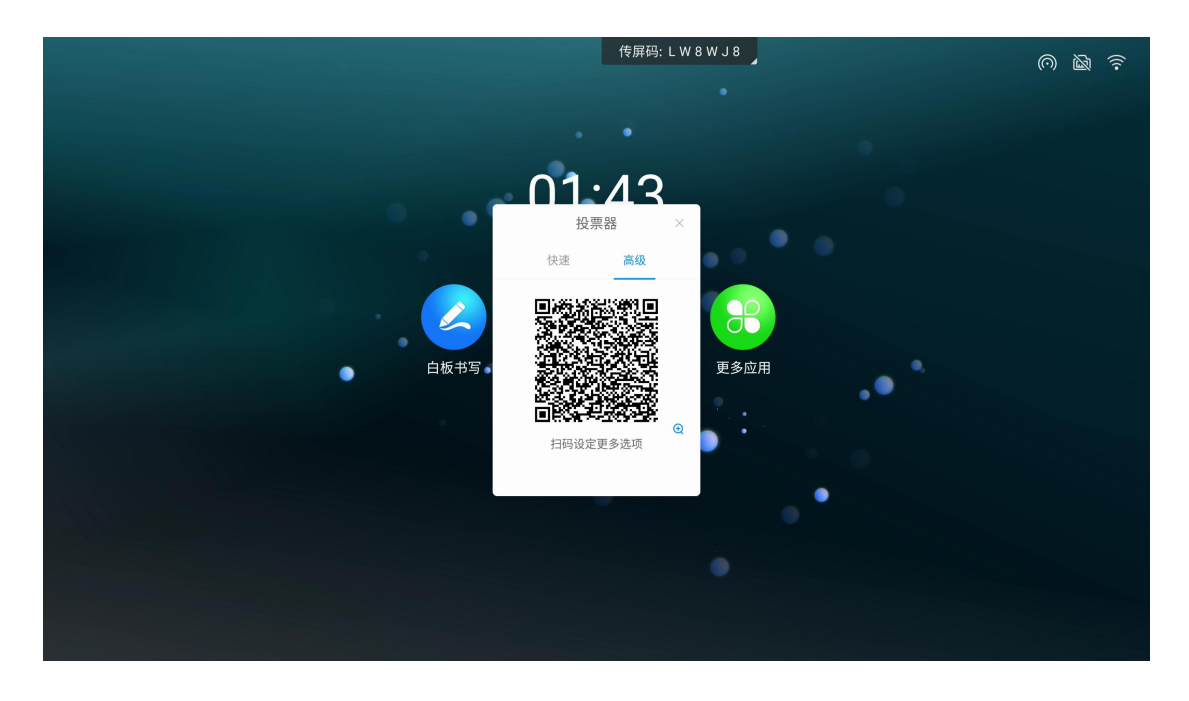

2. 点击"生成投票码",可立即生成指定数量选项的投票二维码,手机扫码后对各个选项 进行投票。

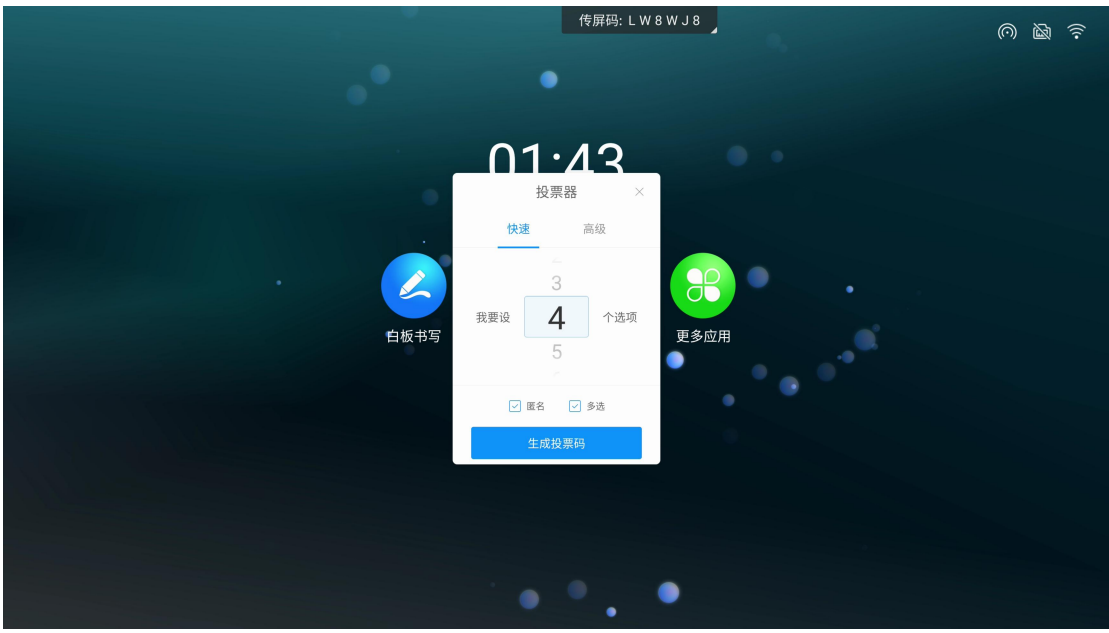

3. 点击选择"匿名",可进行匿名投票。

4. 点击选择"多选",可允许投票者对选项进行多选。

5. 点击"扫码编辑",可由投票发起者在手机端编辑问卷选项,点击发起投票后,其他与 会人扫描大板端二维码即可查看问卷:

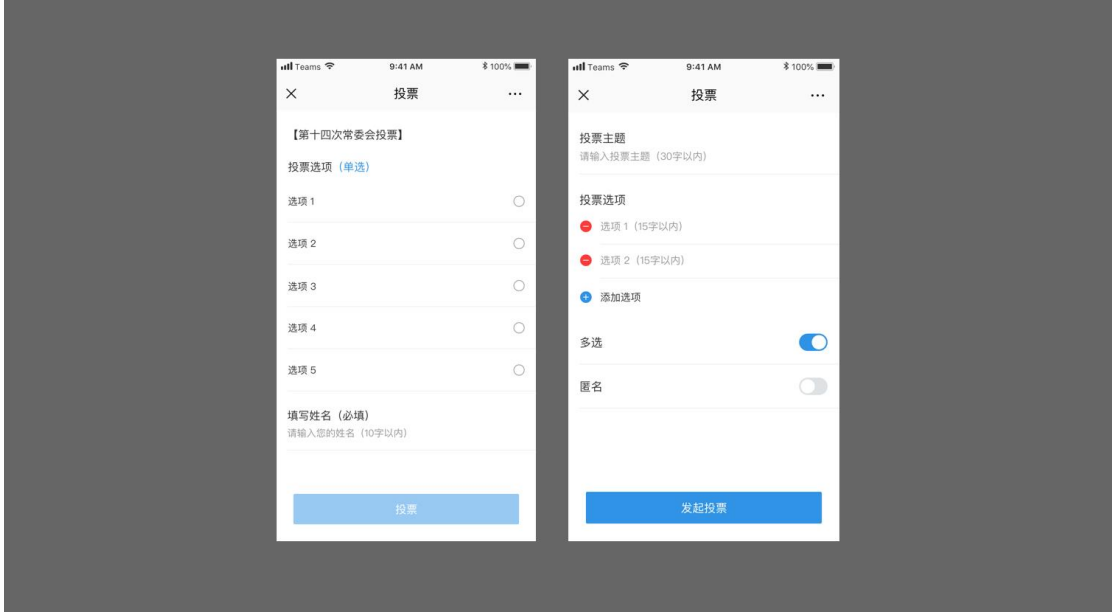

6. 投票结果支持柱状图、饼状图展示,可以将投票结果插入白板、扫码带走。或者点击"投 票详情"按钮查看各个投票者的投票选项。点击"重新投票"可重新发起投票。

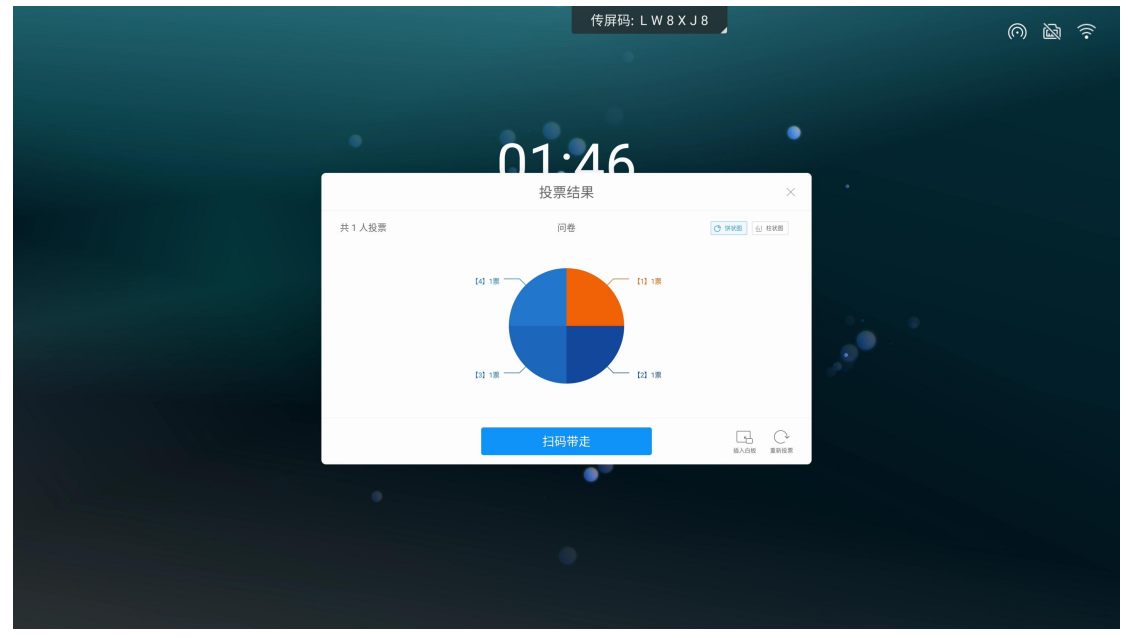

##截屏小工具

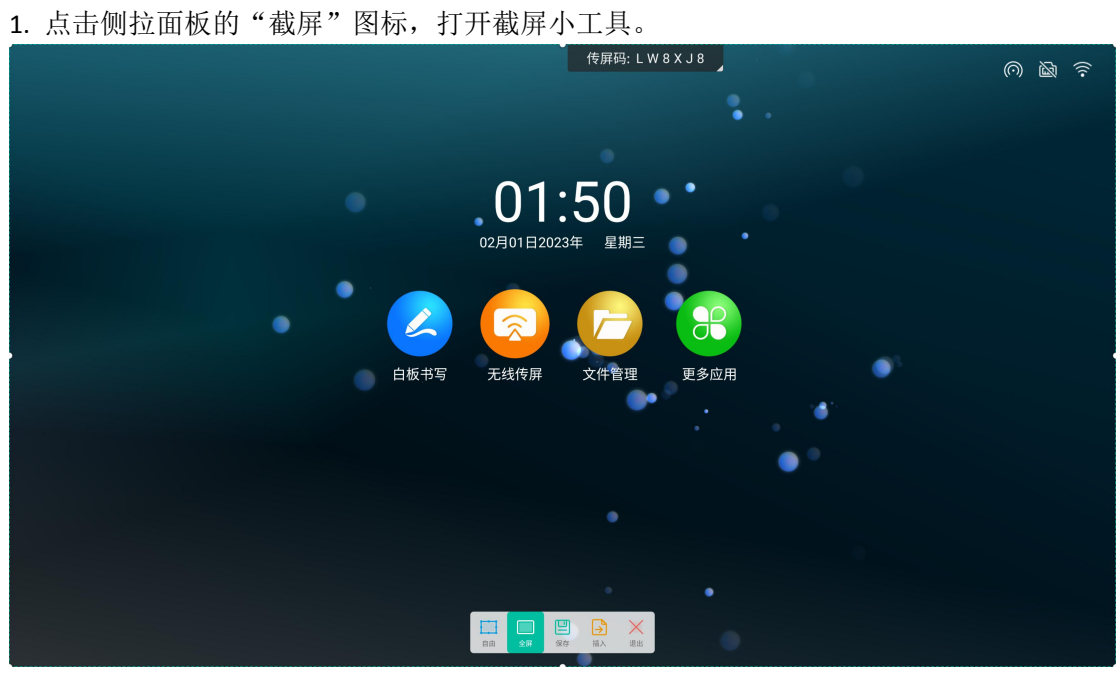

2. 可按住 8 个编辑点调整截屏区域, 或者点击全屏截图按钮对整个屏幕截屏。

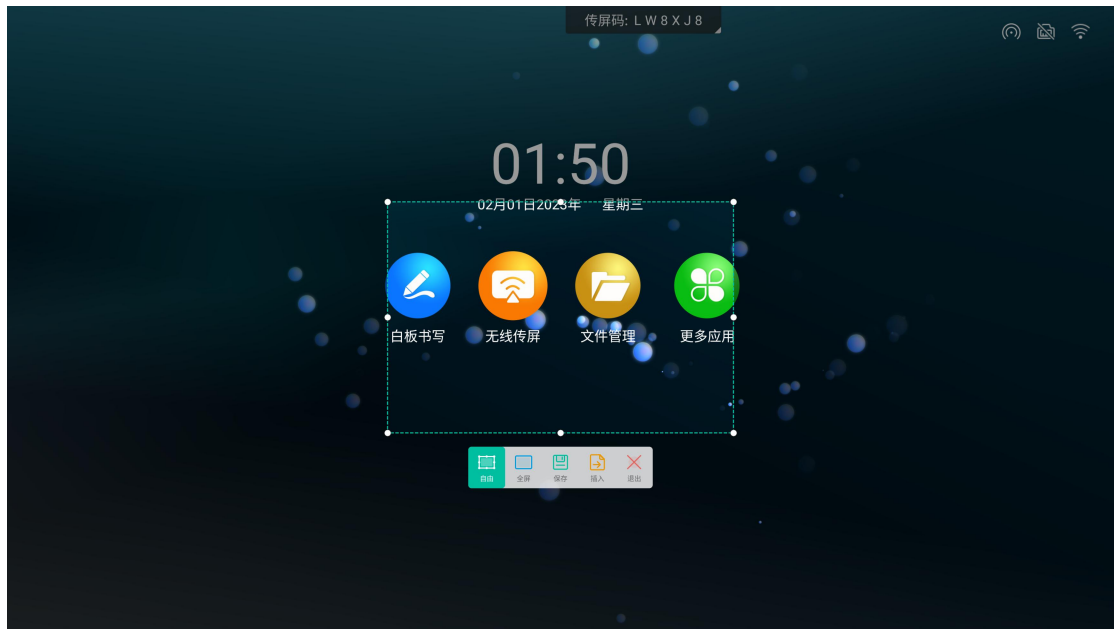

- 3. 点击导入白板按钮可将截屏图片导入白板。
- 4. 点击保存本地按钮可将截屏图片保存到大板本地。

##相机小工具

1. 点击侧拉面板的"相机"图标,打开相机小工具。

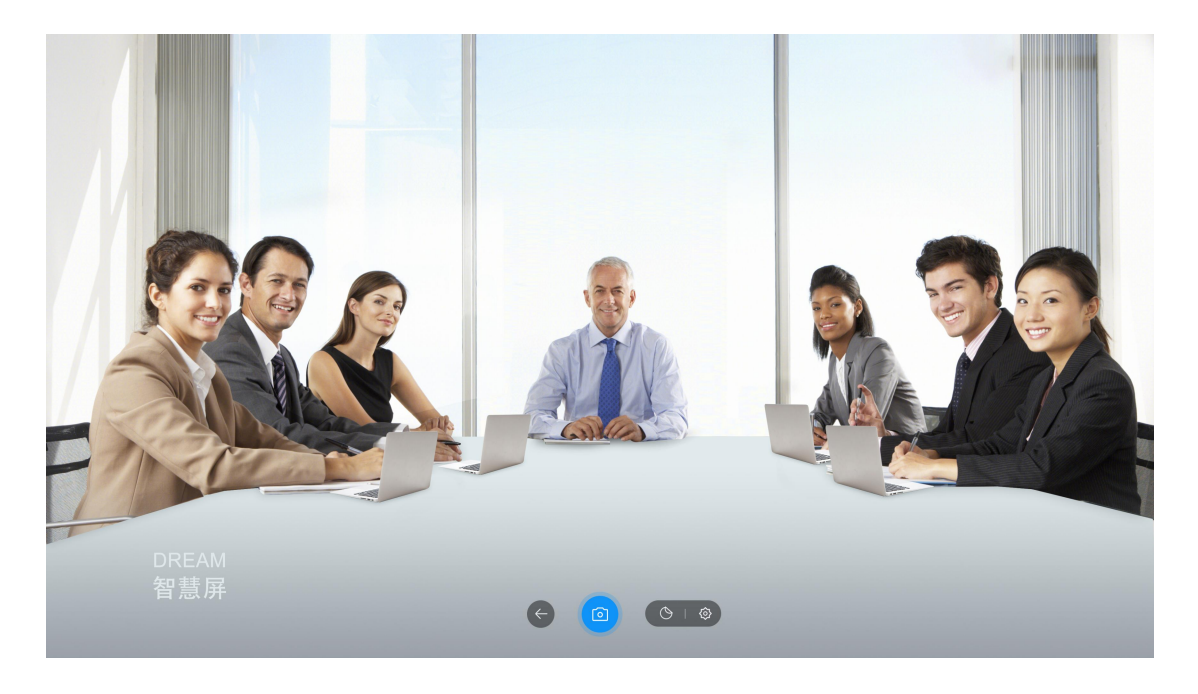

2. 点击拍照按钮即可调用大板摄像头拍摄图片,点击设置按钮,可对相机设备、相片分辨 率进行调整。

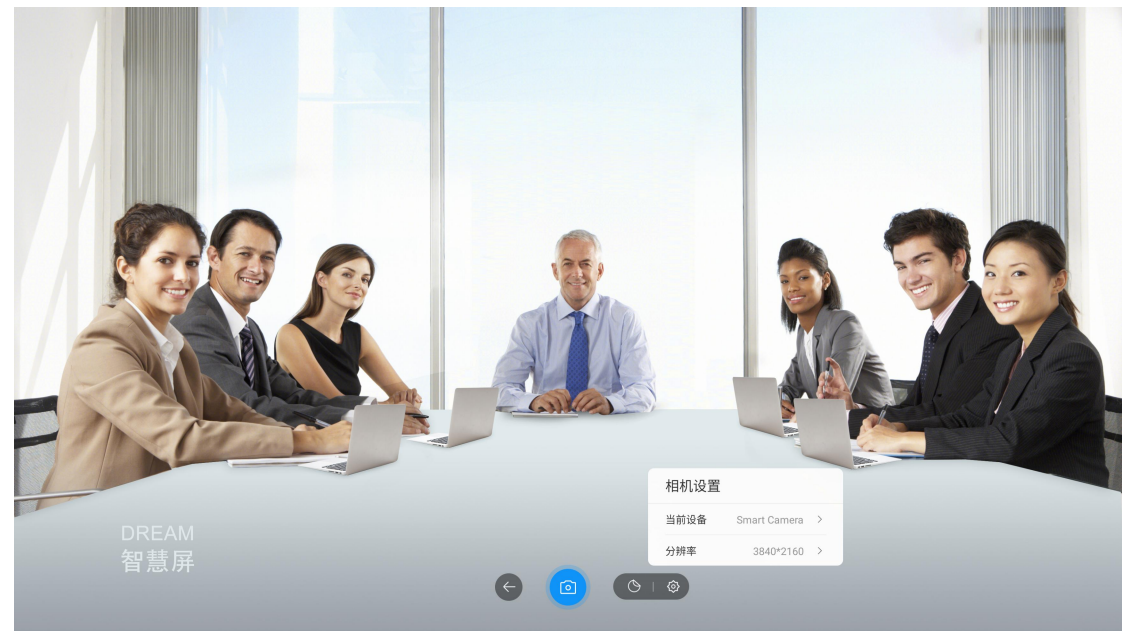

3. 点击拍照按钮后,大屏显示倒计时时间,计时结束后立即使用大板摄像头拍摄图片。

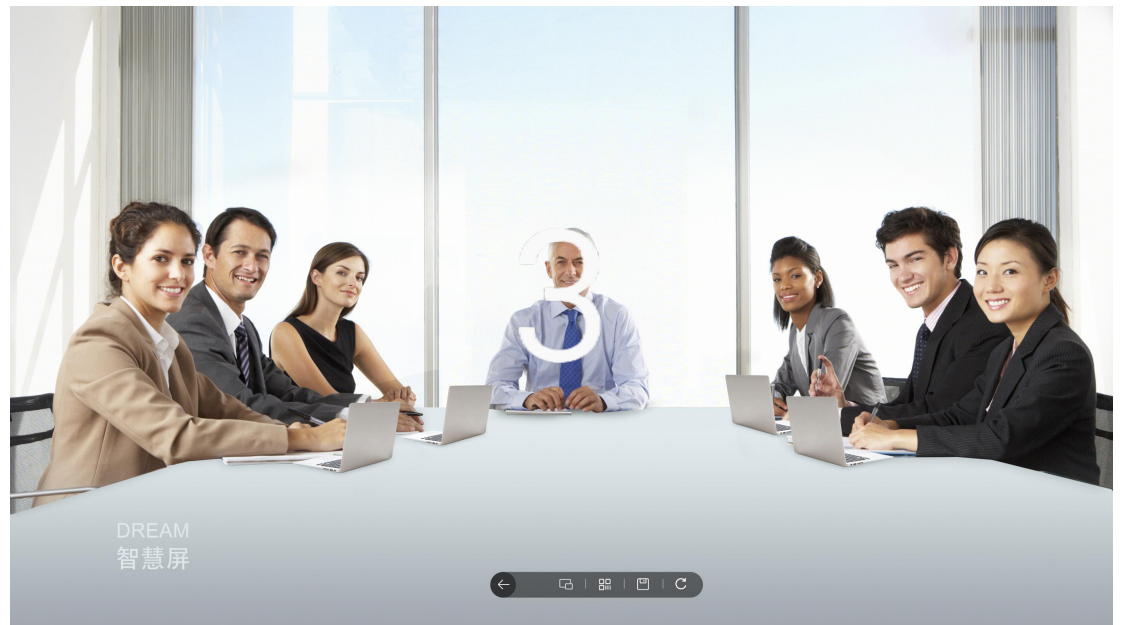

4. 拍照完成后,可以扫描二维码带走图片,或者保存到大板本地。

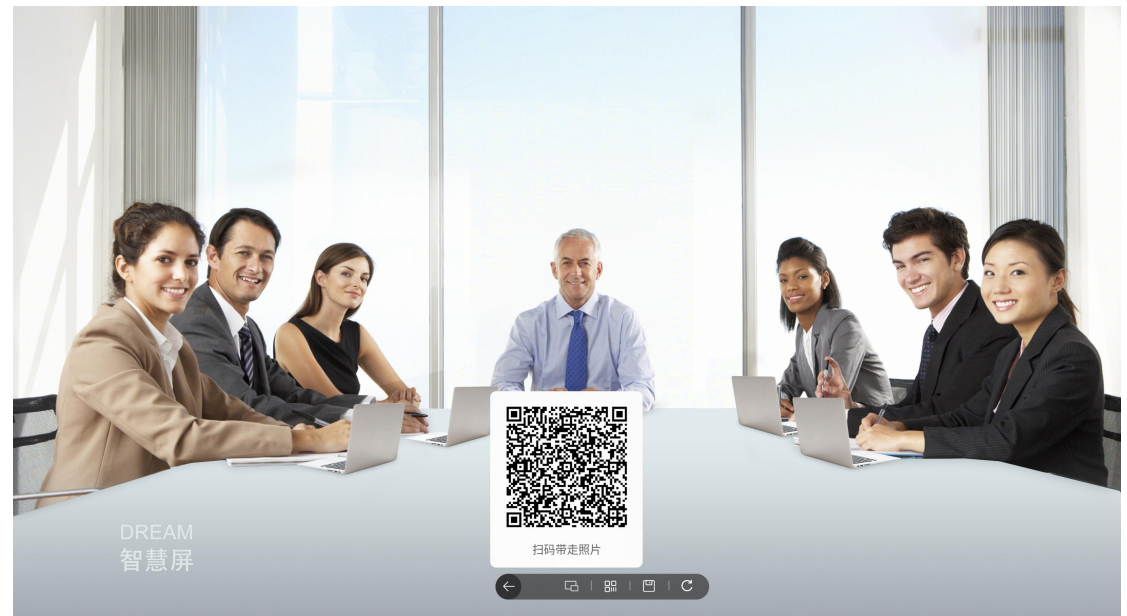

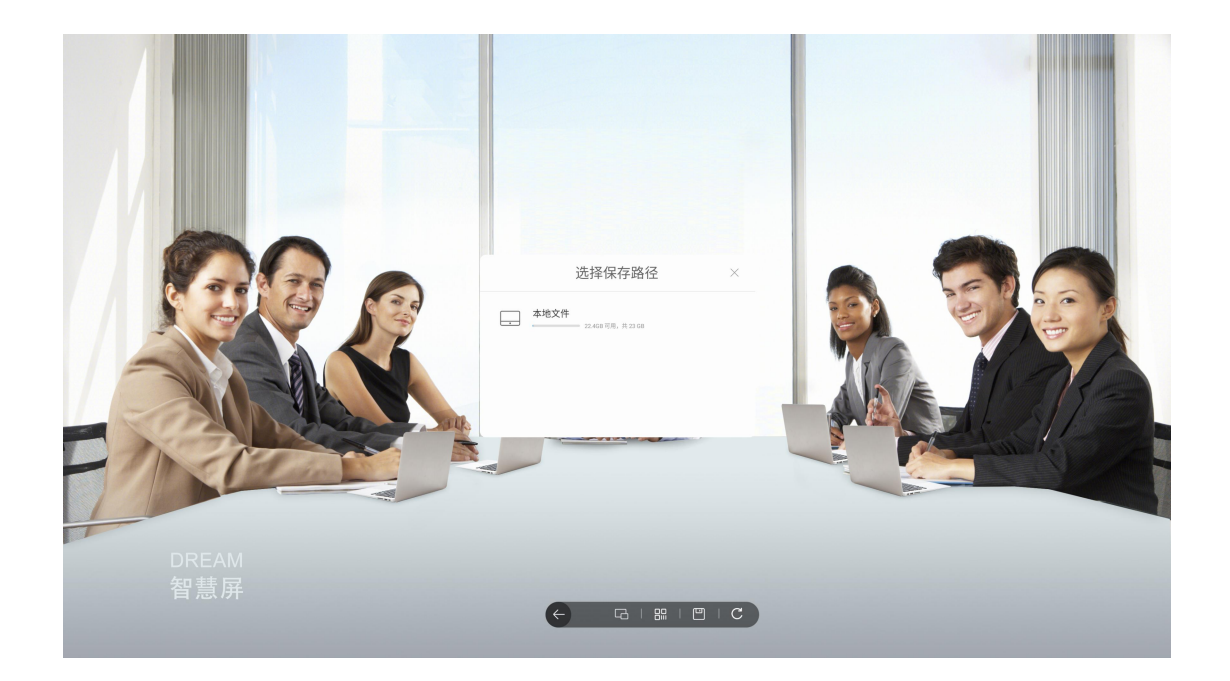

### ##触摸锁小工具

- 1. 点击侧拉面板的"触摸锁"图标,打开触摸锁小工具。
- 2. 点击触摸锁切换触摸禁用状态,如下图状态。

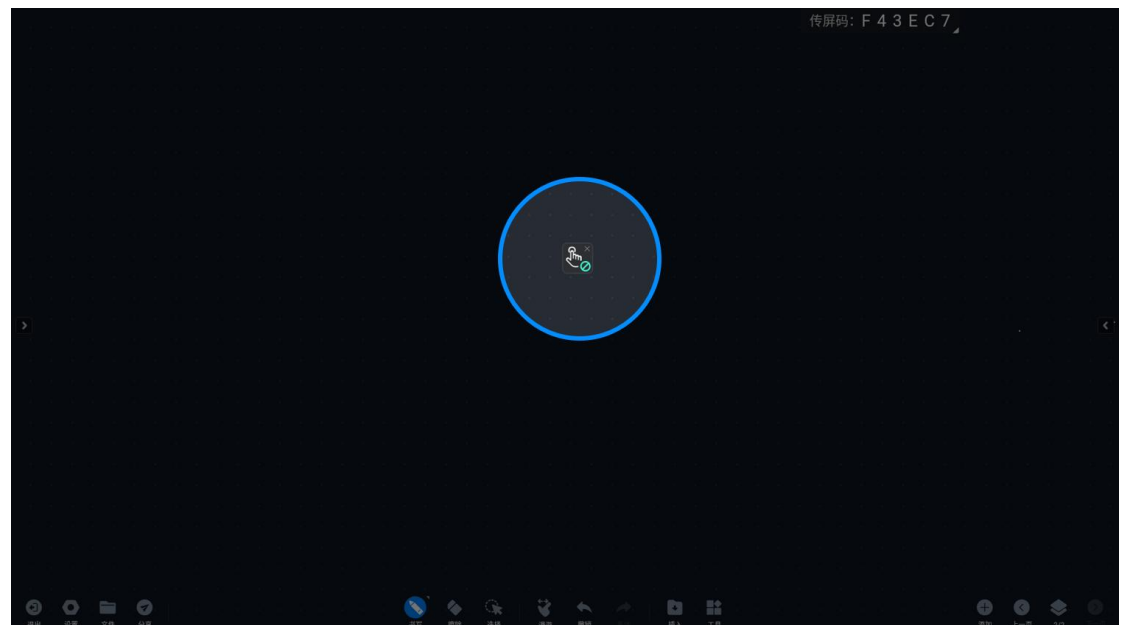

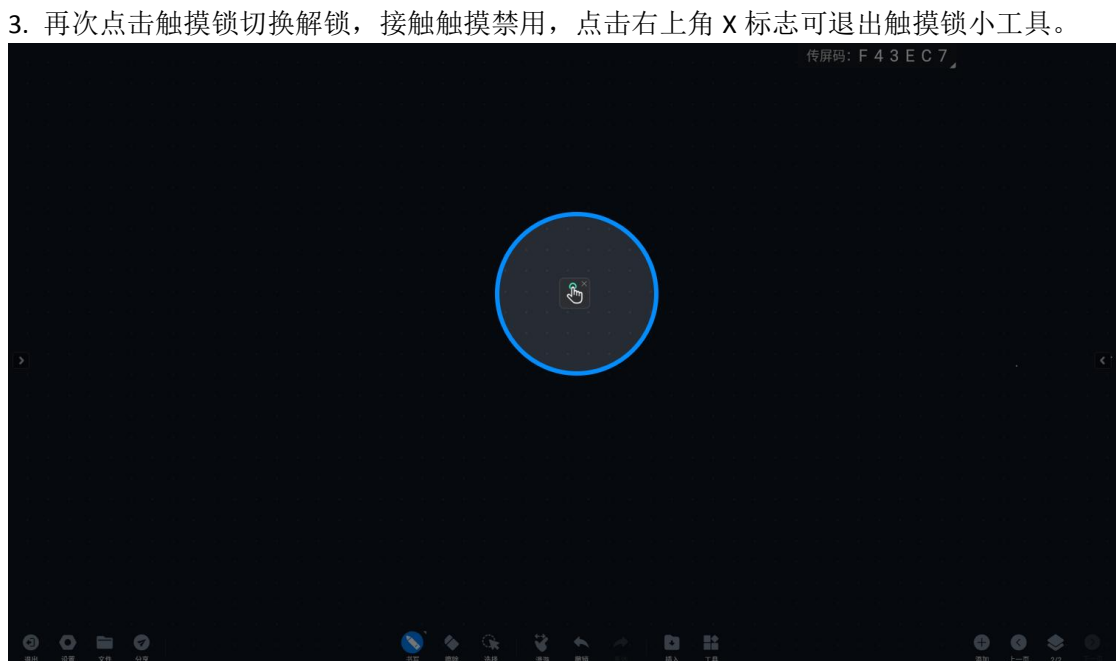

#### ##护眼小工具

# 1. 点击侧拉面板的"护眼"图标,打开护眼工具。

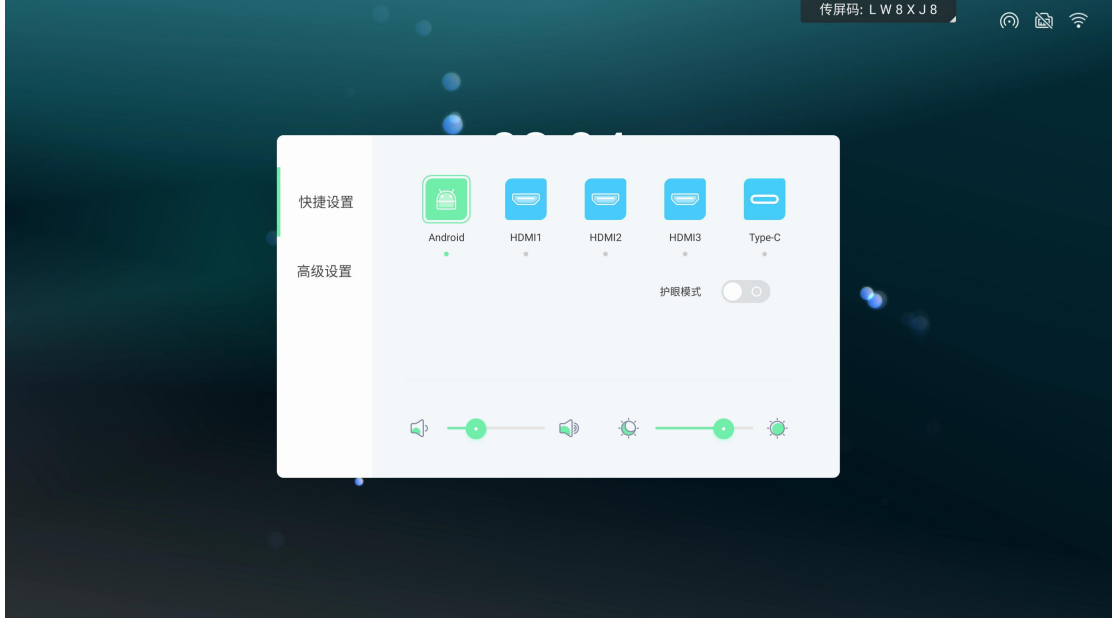

2. 护眼图标由"闭眼"变成"眼睛",屏幕变成偏暖,进入护眼模式,再次点击侧拉面板 的"护眼"图标关闭护眼模式,图像模式回到之前状态。

##屏幕锁小工具

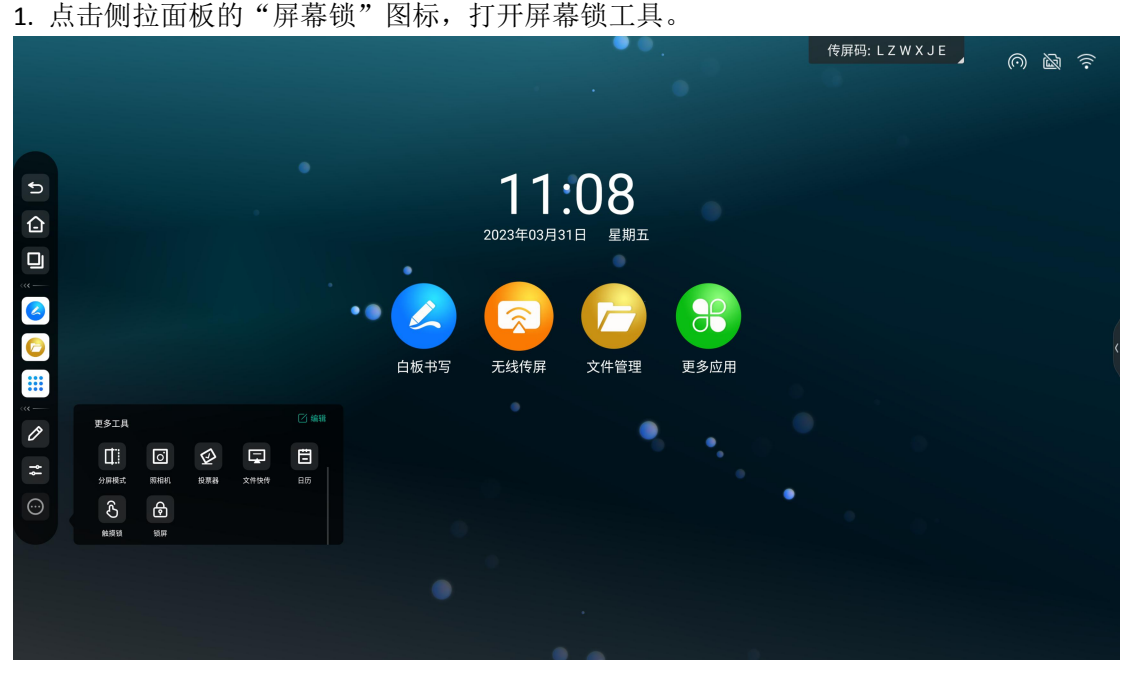

2. 进入设置密码界面

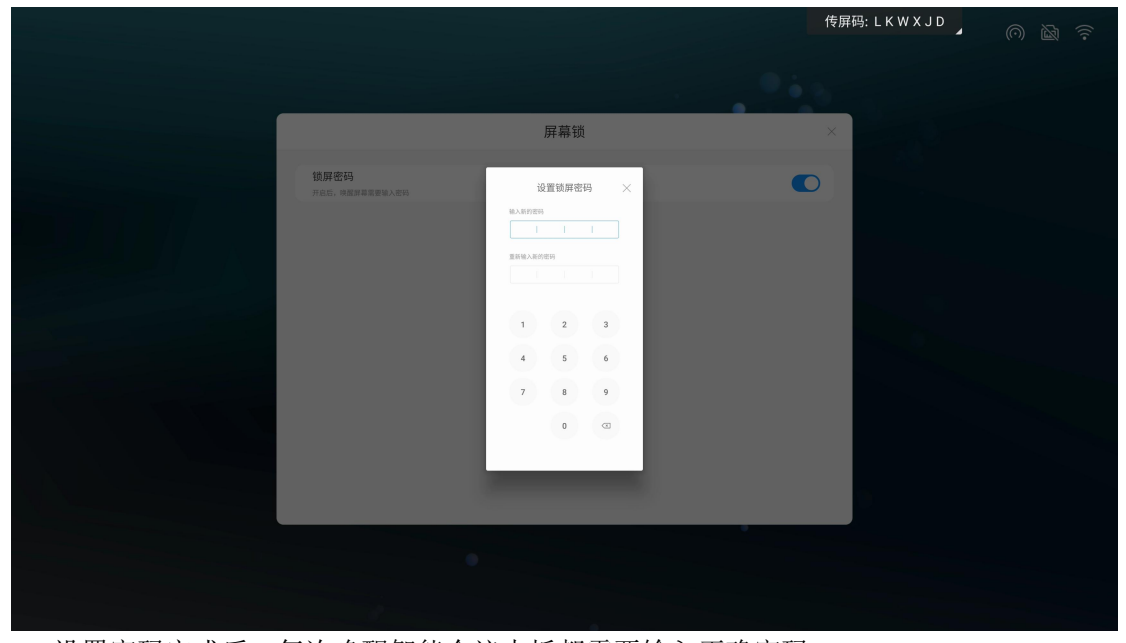

3、设置密码完成后,每次唤醒智能会议大板都需要输入正确密码

#新手指导

##如何开始一场会议?

1. 开启智能会议大板

确保接通电源,电源线连接会议大板处的电源开关打开,Power 键指示灯亮起短按一下 Power 键,即可开机。

2. 告别传统水性笔和白板, 使用白板 App, 自由书写、编辑会议信息 打开白板方法一, 从

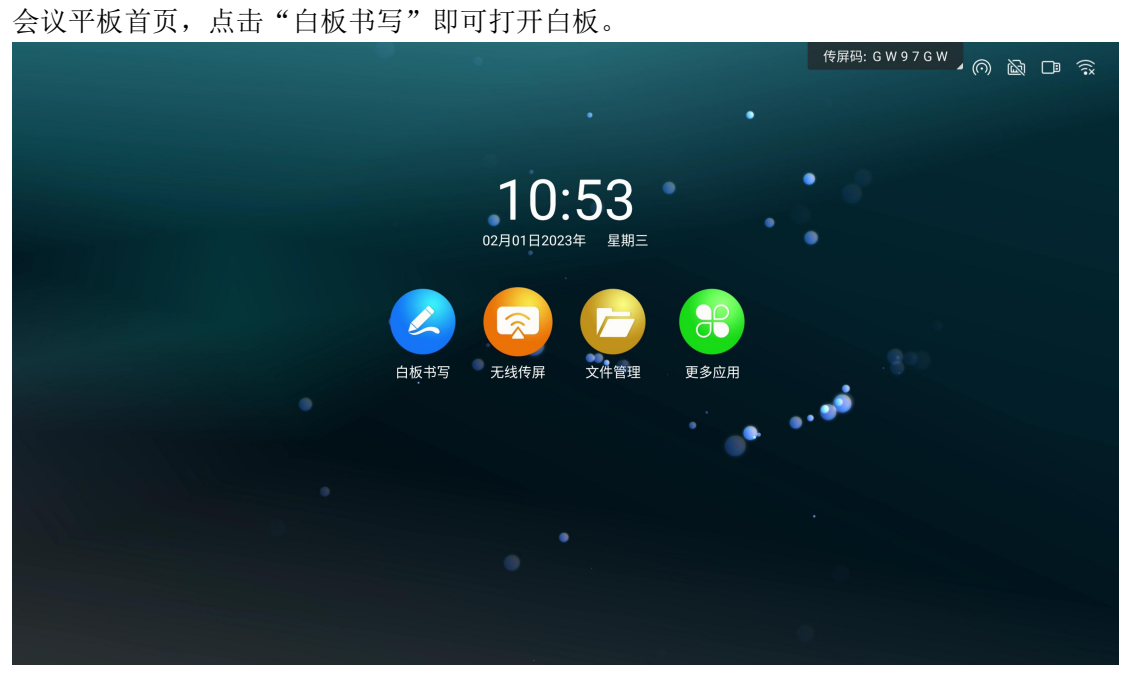

3. 无线传屏支持使用无线传屏器传屏和手机传屏。

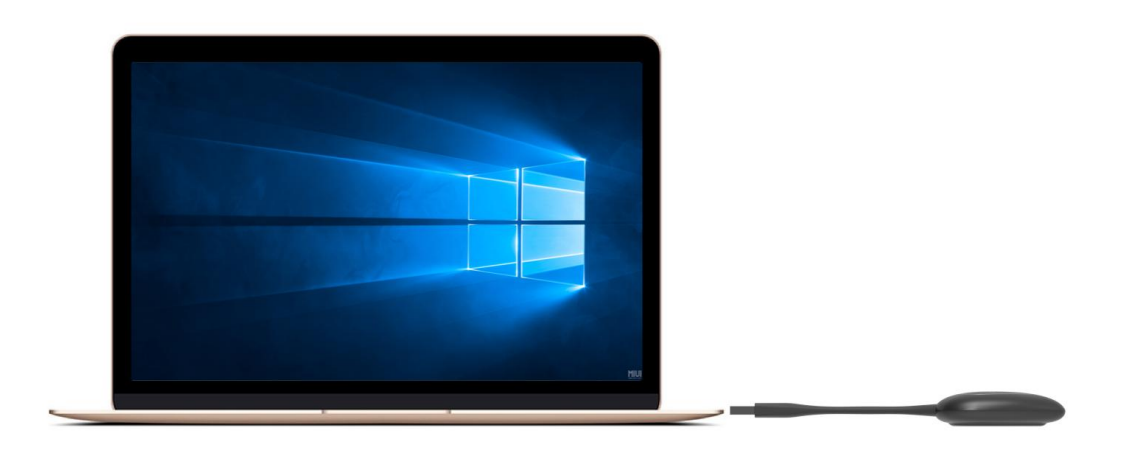

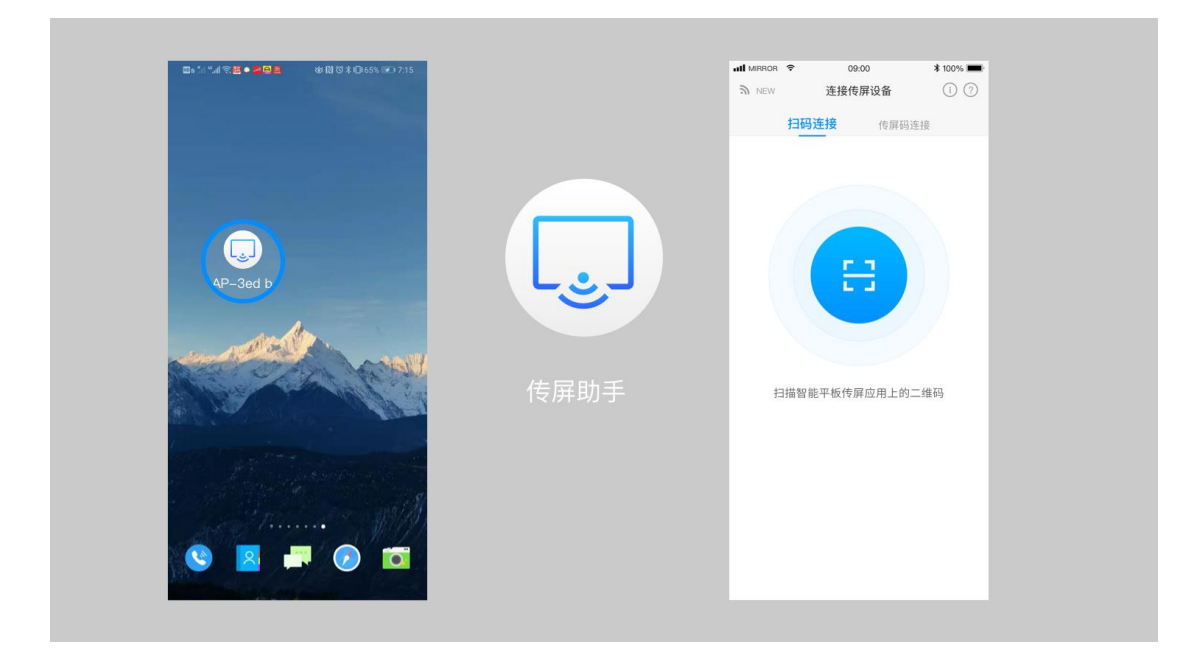

4. 使用欢迎界面 App, 让大板变成欢迎展示屏。

首页右滑进入"欢迎界面"

界面简介: 下图为 WEB 版欢迎界面主界面,包含以下元素:背景图、欢迎文案、开始展示 按钮、工具栏

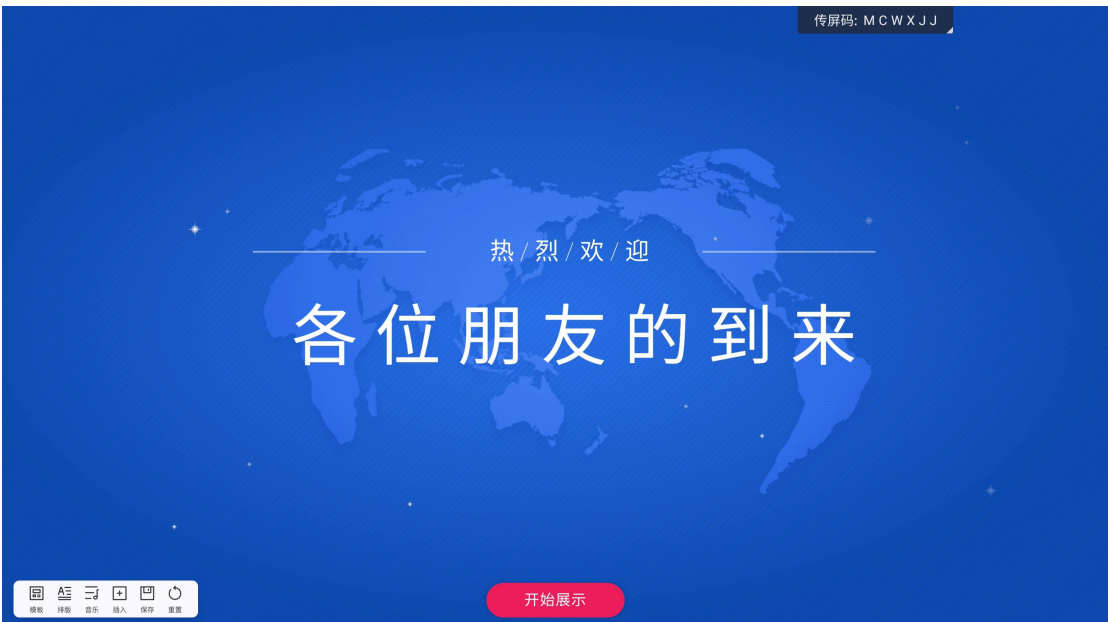

编辑展示内容:点击主界面的文字,即可出现编辑工具栏。

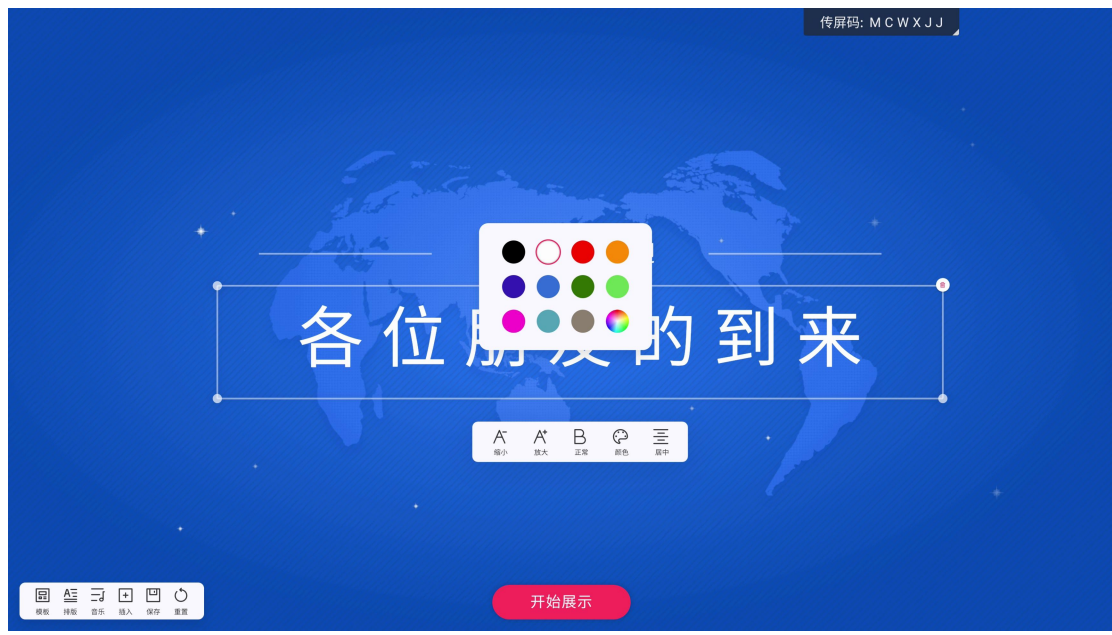

点击"缩小"、"放大"按钮可以控制文字字号缩小、放大; 点击 B 按钮,可控制文字加粗、取消加粗; 点击颜色按钮,可弹出选色弹框,选择文字颜色; 点击工具栏最右侧按钮,可切换居中、靠左对齐、靠右对齐; (1)按住文本框的小圆点, 即可拖动改变文本框尺寸; (2)点击文本框右上角删除按钮,即可删除该文本框; (3) 按住文本框内的任意位置,可拖动移动文本框位置; 工具栏

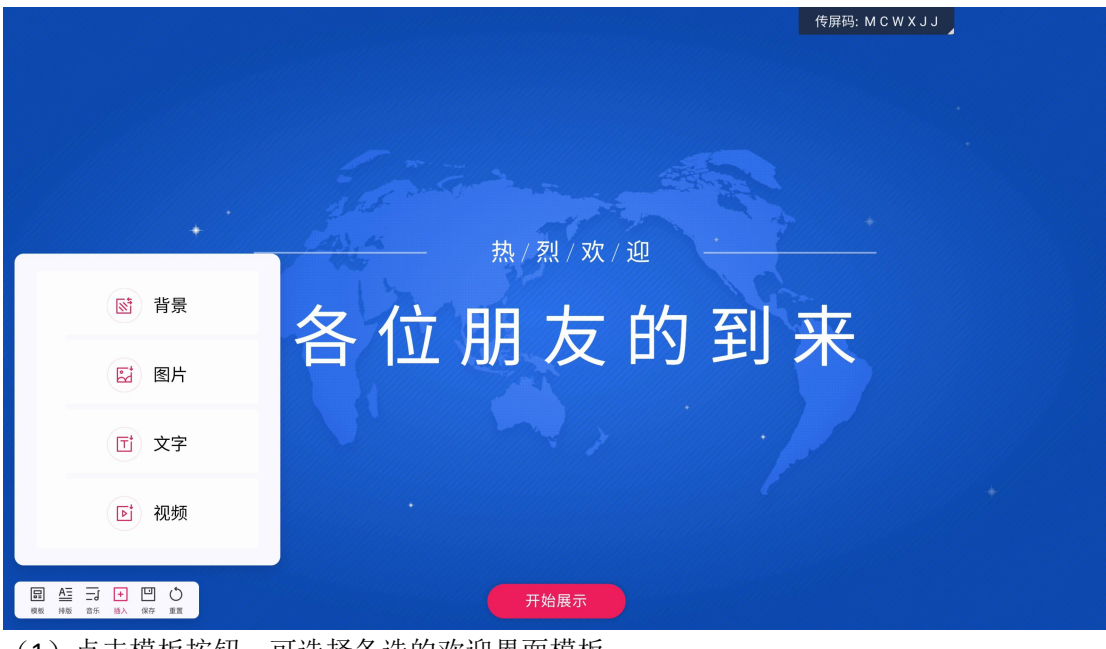

(1)点击模板按钮,可选择备选的欢迎界面模板;

- (2)点击排版按钮,可选择不同的文本排版;
- (3)点击音乐按钮,可将备选 or 本地音频文件插入欢迎界面中;
- (4)点击插入按钮,可选择插入当前欢迎界面的元素;
- (5)点击保存按钮,可以保存当前编辑的模板
- (6)点击重置按钮,可将欢迎界面重置为初始状态;

#### 展示效果

当修改完欢迎界面元素后,点击主界面的开始展示按钮,即可进入全屏展示状态。(备注: 当前版本中,展示状态下左下角的快捷设置按钮还不能隐藏,后续会改成展示状态下超过 5 秒不触控屏幕,设置按钮自动隐藏,触摸屏幕时自动显示快捷设置按钮,以确保展示时画面 纯净)

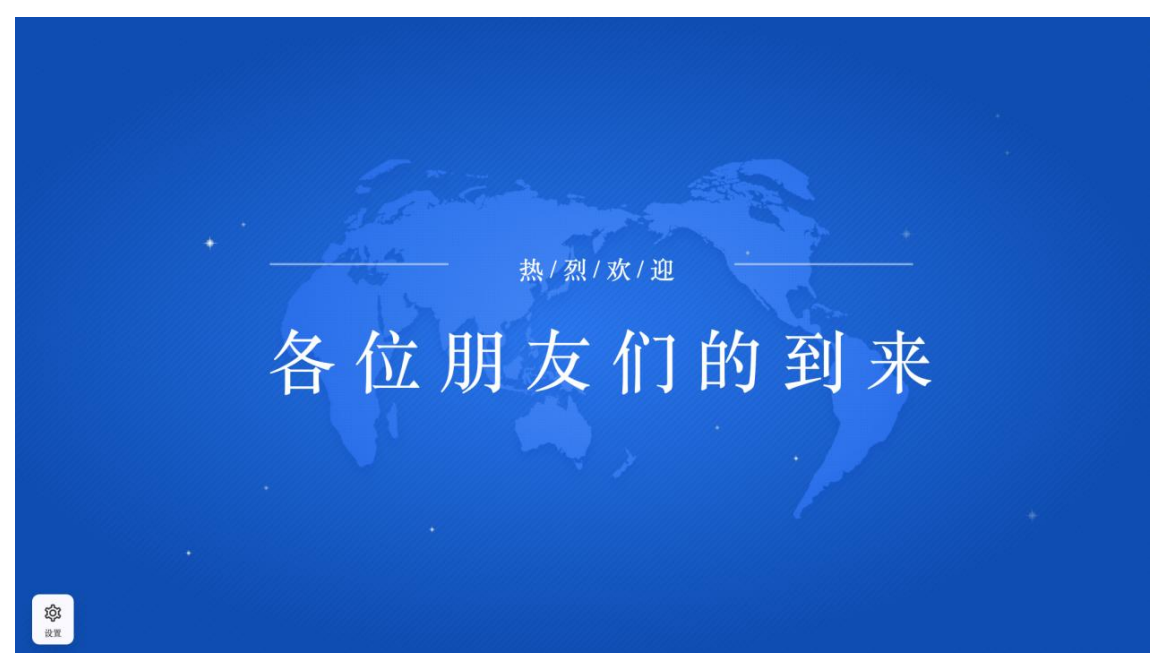

当点击界面左下角快捷设置按钮,就会退回到可编辑状态。